# TP Electronique Numérique

ENSICAEN 1ere Année Electronique [isabelle.lartigau@ensicaen.fr](mailto:isabelle.lartigau@ensicaen.fr) [arnaud.martin@ensicaen.fr](mailto:arnaud.martin@ensicaen.fr)

# Table des matières

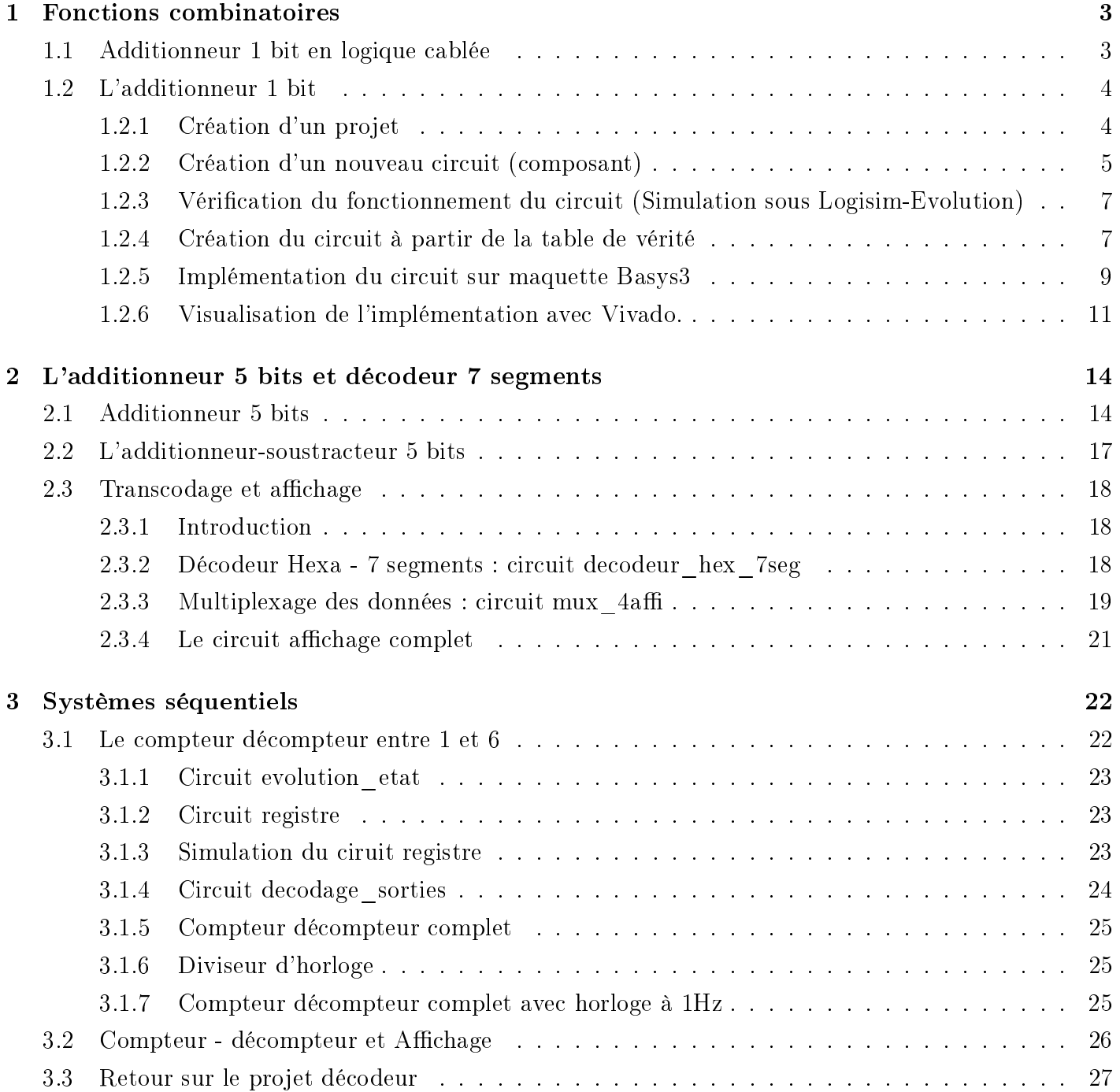

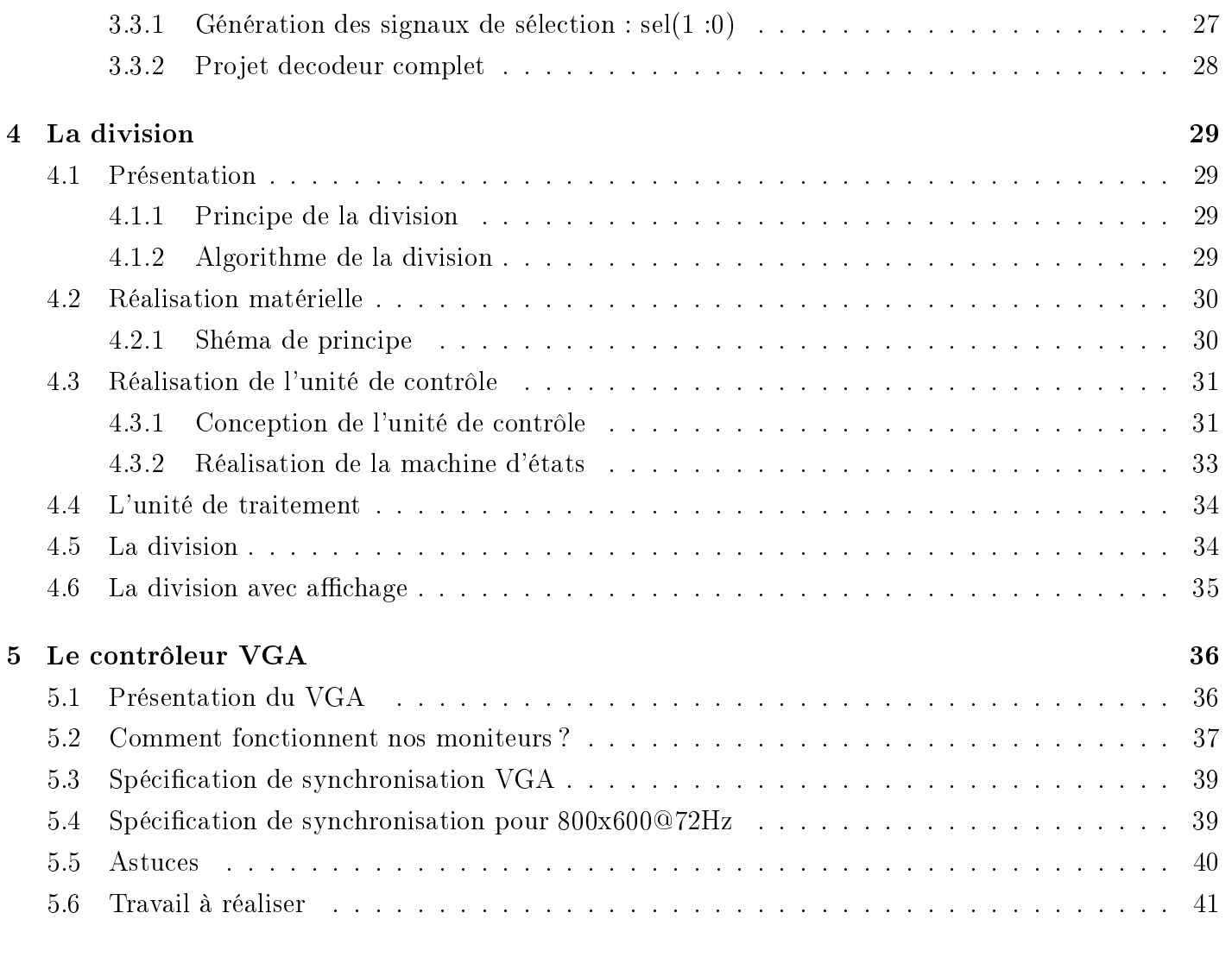

#### [6 Annexes](#page-43-0) 43

# <span id="page-3-0"></span>Chapitre 1

# Fonctions combinatoires

Les fonctions combinatoires sont indispensables au fonctionnement de tout système numérique. La table de vérité d'une fonction combinatoire constitue son ADN, elle fournit des informations claires sur son mode de fonctionnement.

En pratique, toute fonction combinatoire est représentée par des portes logiques simples ET, OU, INV. Pour utiliser le moins de portes possible, on passe par la table de KARNAUGH pour simplier la fonction.

# <span id="page-3-1"></span>1.1 Additionneur 1 bit en logique cablée

On souhaite réaliser un additionneur 1 bit simple.

1. Compléter la table de vérité de l'additionneur :

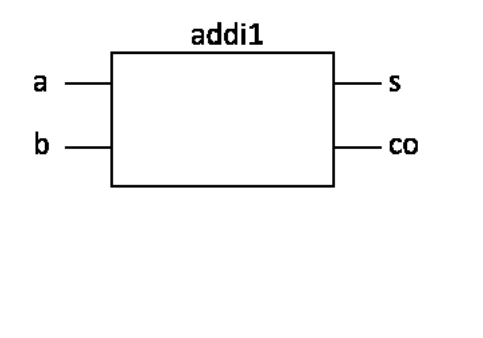

| $\mathbf{a}$ | b | $\overline{\text{co}}$ | S |
|--------------|---|------------------------|---|
| IJ           |   |                        |   |
| IJ           |   |                        |   |
|              |   |                        |   |
|              |   |                        |   |

FIGURE  $1.1$  – Entité d'un additionneur 1 bit + table de vérité

| a   | b  | $\overline{\text{co}}$ | $\rm S$ |
|-----|----|------------------------|---------|
| 11  |    |                        |         |
| ( ) |    | 0                      |         |
|     | IJ | 0                      |         |
|     |    |                        |         |

Table 1.1 Table de vérité complétée de l'additionneur 1 bit

- 2. En déduire l'équation logique des sorties s et co. On en déduit que  $s = \overline{a} \cdot b + a \cdot \overline{b}$  et que  $co = a \cdot b$
- 3. Réaliser le montage pratique en utilisant des portes logiques NAND (CD4011). Voir la datasheet en Annexe pour réaliser le schéma.

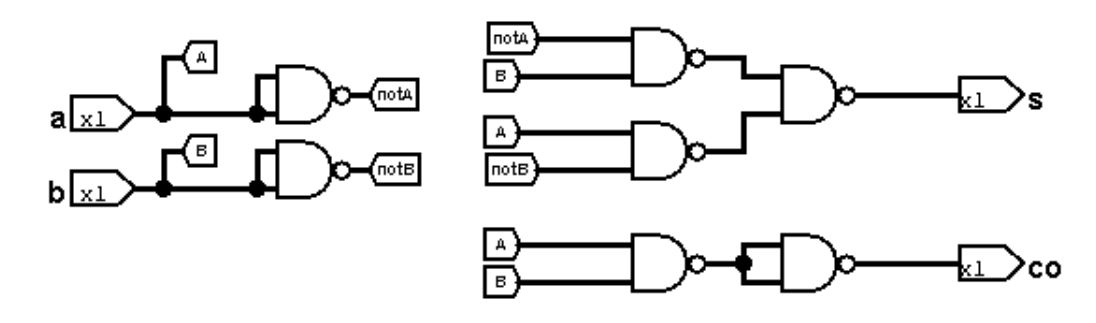

Figure 1.2 Schéma de l'additionneur à base de portes NAND

4. Tester le fonctionnement pour les 4 combinaisons des entrées.

### <span id="page-4-0"></span>1.2 L'additionneur 1 bit

La réalisation pratique se fera maintenant sur un composant programmable de type FPGA. On utilisera le logiciel Logisim-Evolution pour décrire le circuit ou fournir la table de vérité. La table de vérité pourra être traduite en portes logiques par l'outil de synthèse. L'implémentation va générer un fichier de configuration qui, une fois chargé dans le composant, va générer les portes logiques nécessaires et les connecter comme il se doit pour réaliser l'additionneur.

### <span id="page-4-1"></span>1.2.1 Création d'un projet

- Démarrer le logiciel Logisim-Evolution. Le logiciel s'ouvre en créant un nouveau projet qu'il faut sauvegarder.
- $-$  File  $>$  Enregistrer

#### CHAPITRE 1. FONCTIONS COMBINATOIRES 5

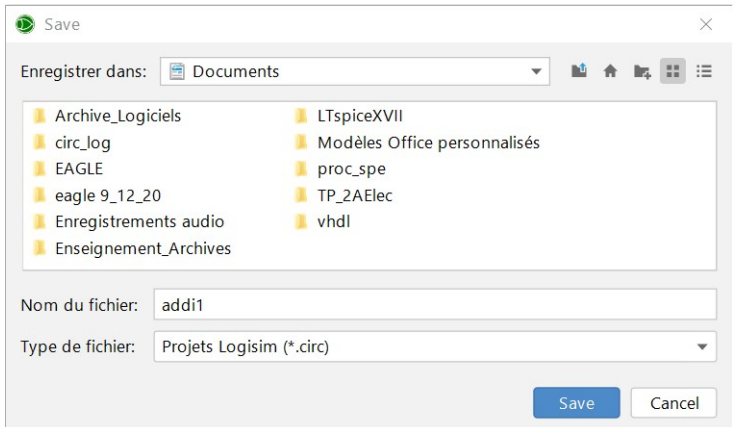

Figure 1.3 Création du Projet

### <span id="page-5-0"></span>1.2.2 Création d'un nouveau circuit (composant)

- Renommer le circuit main en addi1 : Propriétés  $\gg$  Nom du circuit  $\gg$  addi1

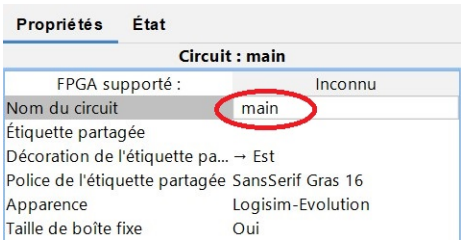

Figure 1.4 Création du circuit

 Dessiner le schéma du circuit additionneur 1 bit. Le panneau de navigation permet d'accéder à tous les composants des bibliothèques pour dessiner un circuit logique. Par exemple, dans la bibliothèque Portes logiques, se trouvent les portes NAND nécessaires.

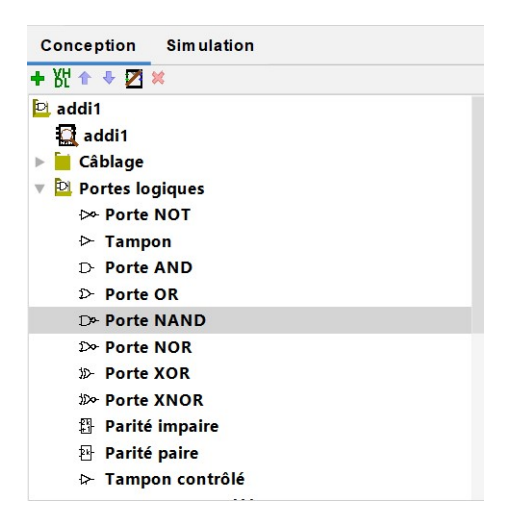

FIGURE 1.5 - Bibliothèques de Logisim

- Sélectionner et positionner les portes nécessaires.
- Puis sélectionner les broches d'entrée et de sortie dans la barre d'outils. Pour chaque entrée ou sortie, il faut indiquer son nom dans l'onglet Etiquette.

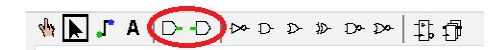

Figure 1.6 Entrées/Sorties

| État<br>Propriétés     |                   |  |  |  |  |  |  |
|------------------------|-------------------|--|--|--|--|--|--|
| <b>Broche (80,110)</b> |                   |  |  |  |  |  |  |
| FPGA supporté :        | Pris en charge    |  |  |  |  |  |  |
| Orientation            | $\rightarrow$ Est |  |  |  |  |  |  |
| Sortie?                | Non               |  |  |  |  |  |  |
| Largeur données        | 1                 |  |  |  |  |  |  |
| Trois états ?          | <b>Non</b>        |  |  |  |  |  |  |
| Comportement           | Inchangé          |  |  |  |  |  |  |
| Étiquette              | a                 |  |  |  |  |  |  |
| Police de l'étiquette  | SansSerif Gras 16 |  |  |  |  |  |  |
| <b>Base</b>            | <b>Binaire</b>    |  |  |  |  |  |  |
| pparence               | Formes de flèche  |  |  |  |  |  |  |

FIGURE 1.7 – Modification du nom des Entrées/Sorties

— Enfin, il faut réaliser les connectiques entre les différents éléments en sélectionnant l'outil  $C\hat{a}bles$ dans la barre d'outils.

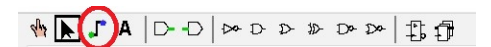

Figure 1.8 Outil Cablage

Remarque : il est possible d'adapter le nombre d'entrées des portes logiques dans l'onglet Nombre d'entrées.

| <b>Propriétés</b>                 | État |                    |  |  |  |
|-----------------------------------|------|--------------------|--|--|--|
|                                   |      | Porte OR (380,380) |  |  |  |
| FPGA supporté :                   |      | Pris en charge     |  |  |  |
| Orientation                       |      | $\rightarrow$ Est  |  |  |  |
| Largeur données                   |      | 1                  |  |  |  |
| Dimension dessin                  |      | moyen              |  |  |  |
| Nombre d'entrées                  |      | 3                  |  |  |  |
| Valeur de sortie                  |      | 0/1                |  |  |  |
| Étiquette                         |      |                    |  |  |  |
| Police de l'étiquette             |      | SansSerif Gras 16  |  |  |  |
| Inverseur 1 (1 Haut)              |      | Non                |  |  |  |
| Inverseur $2$ ( $\downarrow$ Bas) |      | Non                |  |  |  |

Figure 1.9 Changement du nombre d'entrées d'une porte logique

# <span id="page-7-0"></span>1.2.3 Vérification du fonctionnement du circuit (Simulation sous Logisim-Evolution)

Sélectionner l'onglet simulation, et vérier que le simulation tourne en continu (premier bouton).

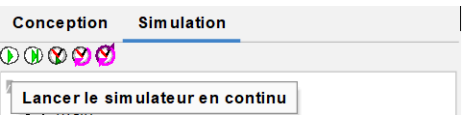

FIGURE  $1.10 -$  Onglet Simulation

 Sélectionner dans la barre d'outils l'onglet qui permet de changer les valeurs des entrées dans le circuit. Vérifier la table de vérité en changeant les valeurs des entrées a et b.

**ONTADD ADD D D D E** 

Figure 1.11 Changement des valeurs d'entrée

 Fixer les valeurs des entrées pour tester toutes les combinaisons possibles des entrées a et b et valider le fonctionnement du circuit.

### <span id="page-7-1"></span>1.2.4 Création du circuit à partir de la table de vérité

On souhaite maintenant réaliser un additionneur complet à la place de l'additionneur simple. — Supprimer le circuit précédent dessiné dans  $addi1$ .

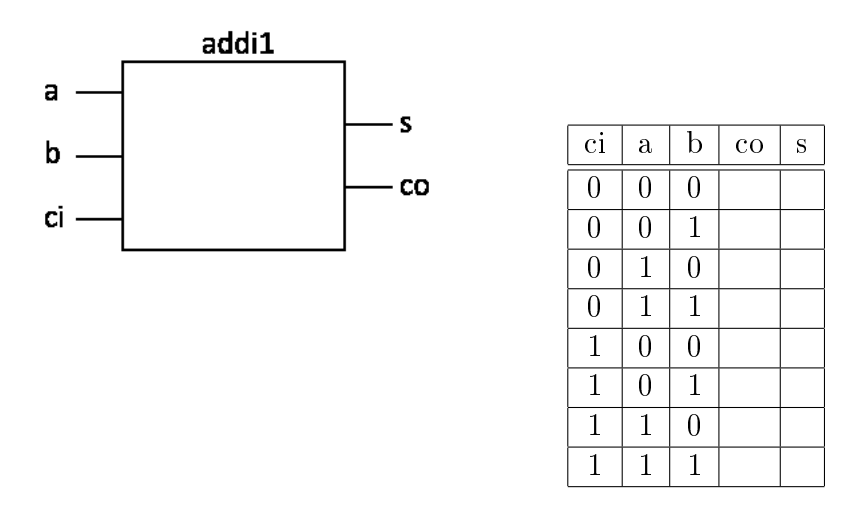

Figure 1.12 Additionneur 1 bit complet

- Compléter la table de vérité de l'additionneur complet.
- Logisim propose la création de circuit logique à partir d'une table de vérité. On renseigne la table de vérité et on laisse à Logisim le soin de générer et dessiner le circuit correspondant. Pour cela : Projet >> Analyser le circuit
- Dans l'onglet  $Entrées \& Sorties$ : Renseigner les entrées et les sorties.

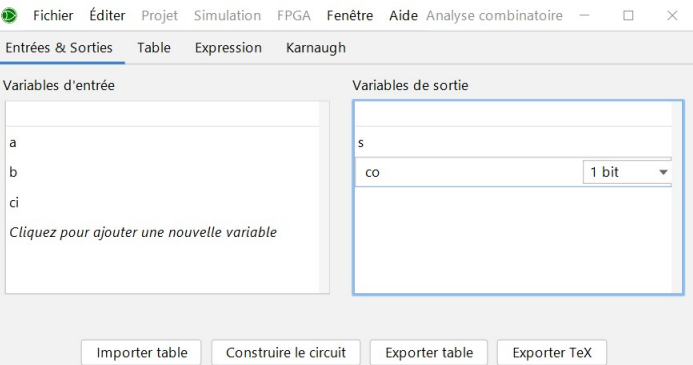

Figure 1.13 Entrées et Sorties de la table de vérité

Dans l'onglet Table : Ecrire la table de vérité. Les combinaisons des entrées sont déjà écrites.

#### CHAPITRE 1. FONCTIONS COMBINATOIRES 9

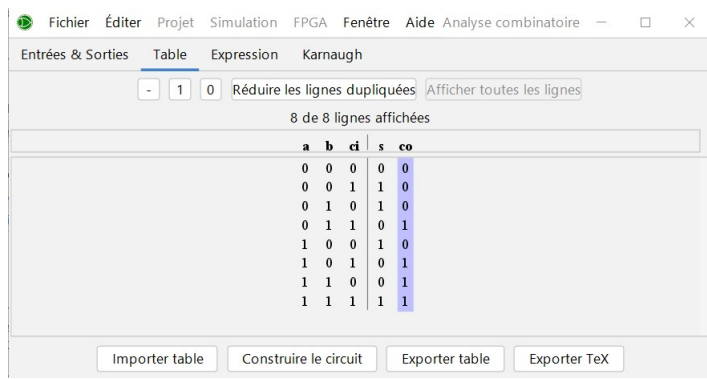

Figure 1.14 Ecriture de la table de vérité

- Vérifier l'équation logique dans l'onglet  $Expression$  de cette fenêtre ainsi que les tables de Karnaugh des deux sorties dans l'onglet Karnaugh.
- $\overline{S}$  Générer le circuit : Construire le circuit  $\overline{S}$  OK

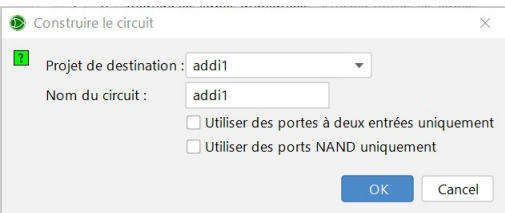

Figure 1.15 Génération du circuit

 $-$  Simuler le circuit et vérifier son fonctionnement

### <span id="page-9-0"></span>1.2.5 Implémentation du circuit sur maquette Basys3

On souhaite implémenter ce circuit sur FPGA.

- Choisir un dossier dans lequel sera généré le projet :  $Fichier >> Préférences$
- $S_{\text{S}}$  Se placer dans l'onglet FPGA Commander parametres et indiquer l'emplacement du projet.

|                    | Logisim : Préférences |         |                                                                                    |            |              |                |                           |             |  |
|--------------------|-----------------------|---------|------------------------------------------------------------------------------------|------------|--------------|----------------|---------------------------|-------------|--|
| Modèle             | International         | Fenêtre | présentation                                                                       | Simulation | Expérimental | Logiciel tiers | FPGA Commander paramètres |             |  |
|                    |                       |         | Emplacement de l'espace de travail : C:\Users\Isabelle/logisim_evolution_workspace |            |              |                |                           | Parcourir   |  |
|                    |                       |         | Langage de description du matériel utilisé pour FPGA-commander :                   |            |              |                |                           | <b>VHDL</b> |  |
| Options pour VHDL: |                       |         |                                                                                    |            |              |                |                           |             |  |

Figure 1.16 Choix de l'emplacement de l'espace de travail

 $-$  Sélectionner  $FPGA >> Synth\acute{e}tiser$  et télécharger.

— Choisir la carte  $Cible : BASYS3$ .

| Synthétiser et télécharger : addi1<br>$\frac{d}{dx}$ |                                   |
|------------------------------------------------------|-----------------------------------|
| Options de l'horloge-                                |                                   |
| Valeur du diviseur :<br>Fréquence :                  |                                   |
| $1.0$ Hz<br>50000000<br>$\overline{\mathbf{v}}$      | Options                           |
| - Méthode d'annotation-                              | Carte cible<br>BASYS3             |
| N'étiqueter que les composants non étiquetés         |                                   |
| Annoter                                              | <b>BLAL</b> GRN<br><b>ACCESSI</b> |
| <b>r</b> Action-                                     |                                   |
| Niveau racine: addi1                                 | <b>GEORGIA</b>                    |
| Synthétiser et télécharger                           |                                   |
| Exécuter                                             |                                   |
| <b>P</b> Barre de progression                        |                                   |
|                                                      | 忿<br>Prêt                         |
| Infos(0)<br>Warnings (0)<br>Console<br>Errors $(0)$  |                                   |

FIGURE 1.17 - Synthèse sur BASYS3

- $\overline{\phantom{C}}$  Cliquer sur *Annoter*.
- Dans le cadre  $\textit{Actions}$ , sélectionner
	- le niveau racine correct  $(\alpha d \dot{d} i1),$
	- Synthétiser et télécharger
- $\overline{\phantom{C}}$  Cliquer sur *Exécuter*.
- Réaliser le mappage : Associer les noms d'entrées et de sorties aux périphériques d'entrée et de sorties
	- Entrées -> Switchs
	- $-$  Sorties -> LEDs

### CHAPITRE 1. FONCTIONS COMBINATOIRES 11

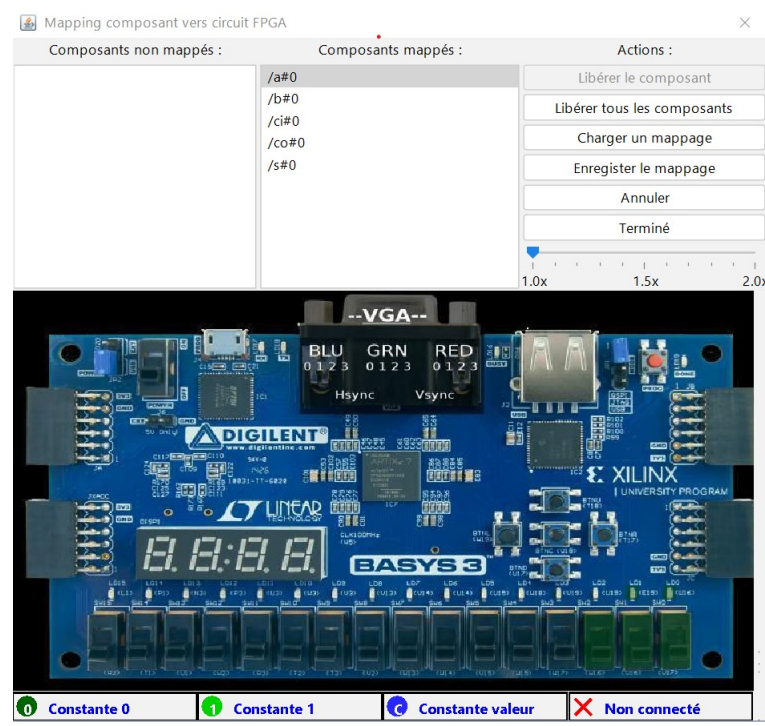

FIGURE 1.18 - Synthèse et mappage sur BASYS3

- $-$  Cliquer sur Terminé.
- Connecter la carte BASYS3 puis télécharger :

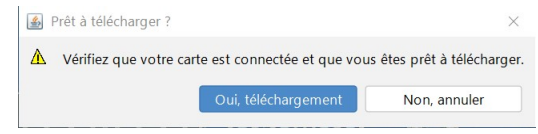

FIGURE 1.19 - Téléchargement sur BASYS3

Tester sur la maquette.

### <span id="page-11-0"></span>1.2.6 Visualisation de l'implémentation avec Vivado.

- Ouvrir le projet  $vp.\textit{zpr}$  généré par Logisim dans le dossier sélectionné précédemment. Le projet se trouve dans  $Sandbox>> vp$ . Le projet s'ouvre avec le logiciel Vivado.
- Dans Vivado, choisir RTL Analysis  $\gg$  Open Elaborated Design.
- $Window >> I/O$  Ports pour voir les broches d'entrées/sorties choisies sur la maquette.

| <b>Tcl Console</b>                   | Messages<br>Log                              | Reports | Design Runs                                          | <b>I/O Ports</b> | $\times$ |              |              |           |                    |             |                  |                                                                 |  |
|--------------------------------------|----------------------------------------------|---------|------------------------------------------------------|------------------|----------|--------------|--------------|-----------|--------------------|-------------|------------------|-----------------------------------------------------------------|--|
| ÷.<br>$Q_{\bullet}$<br>$\Rightarrow$ | $\mathbf{e}_{\mathbf{L}_0}^{(n)}$<br>$+$ $+$ |         |                                                      |                  |          |              |              |           |                    |             |                  |                                                                 |  |
| Name                                 |                                              |         | Dir ^ 1 Neg Diff Pair Package Pin Fixed Bank I/O Std |                  |          |              |              | Vcco Vref |                    |             |                  | Drive Strength Slew Type Pull Type Off-Chip Termination IN TERM |  |
| $\vee$ $\Rightarrow$ All ports (5)   |                                              |         |                                                      |                  |          |              |              |           |                    |             |                  |                                                                 |  |
| $\vee \implies$ Scalar ports (5)     |                                              |         |                                                      |                  |          |              |              |           |                    |             |                  |                                                                 |  |
| $\rightarrow$ a 0                    | IN                                           |         | V17<br>$\vee$                                        | $\checkmark$     |          | 14 LVCMOS33* |              | $-3.300$  |                    |             | $NONE \vee NONE$ | $\checkmark$                                                    |  |
| $\rightarrow$ b 0                    | IN                                           |         | $\checkmark$<br>V16                                  | $\checkmark$     |          | 14 LVCMOS33* | $\mathbf{v}$ | 3.300     |                    |             | NONE $\vee$      | <b>NONE</b><br>$\checkmark$                                     |  |
| $\triangleright$ ci 0                | IN                                           |         | W16<br>$\checkmark$                                  | $\checkmark$     |          | 14 LVCMOS33* | $\cdot$      | 3.300     |                    |             | NONE $\vee$      | <b>NONE</b><br>$\checkmark$                                     |  |
| $\sqrt{2}$ co_0                      | OUT                                          |         | U16<br>$\checkmark$                                  | $\checkmark$     |          | 14 LVCMOS33* | $\checkmark$ | 3.300     | 12<br>$\checkmark$ | $SLOW \vee$ | NONE $\vee$      | $\checkmark$<br>FP VTT 50                                       |  |
| $\sqrt{s}$ 0                         | OUT                                          |         | E <sub>19</sub><br>$\checkmark$                      | $\checkmark$     |          | 14 LVCMOS33* | $\mathbf{v}$ | 3.300     | 12<br>$\checkmark$ | $SLOW \vee$ | NONE $\vee$      | $\checkmark$<br>FP VTT 50                                       |  |

FIGURE 1.20 – Visualisation des broches sur Vivado

- Identifier dans la colonne  $Package$   $Pin$  les noms des broches du FPGA choisies. Vérifier la correspondance sur la maquette BASYS3 ainsi que sur le schéma de la datasheet de la BASYS3 (voir Annexe).
- Cliquer sur  $Window >> Package$  pour visualiser la localisation des broches sur le boitier du FPGA.
- $-$  Cliquer sur Implementation  $\gg$  Open Implemented Design pour visualiser l'implémentation réelle sur le composant FPGA.
- Dans l'onglet  $Netlist$ , sélectionner l'ensemble des Nets.

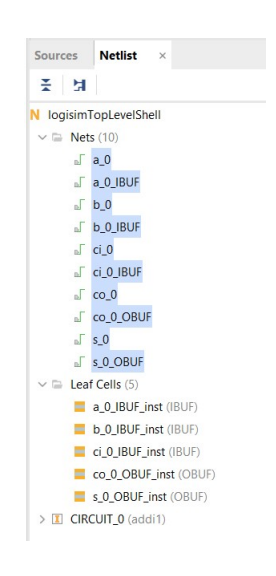

FIGURE 1.21 – Sélection des connections

- Analyser dans la fenêtre  $Device$  les différents éléments
	- $\mu = \text{Blocs}\; \textit{InputStream}(A) \text{Blos}\; \textit{InputStream}(B)$
	- Blocs *logiques configurables*  $(CLB)$ : Slices et LUTs : Blocs de mémoire dans lequel est implémentée la fonction logique
- Vérifier les tables de vérité implémentées dans les LUTs : Sélectionner la LUT puis  $Propri\acute{e}t\acute{e}s$  $>>$  Truth Table.

### $$

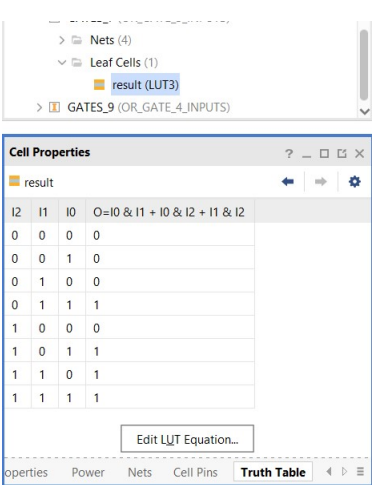

Figure 1.22 Visaulisation de la table de vérité d'une LUT

# <span id="page-14-0"></span>Chapitre 2

# L'additionneur 5 bits et décodeur 7 segments

# <span id="page-14-1"></span>2.1 Additionneur 5 bits

 L'additionneur 5 bits est construit avec 5 additionneurs 1 bit en cascade. Vu de l'extérieur, il ressemble à cela :

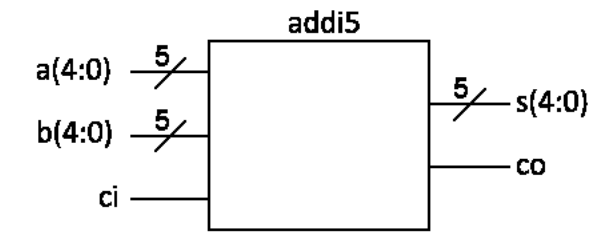

Figure 2.1 Entité de l'Additionneur 5 bits

Structure interne :

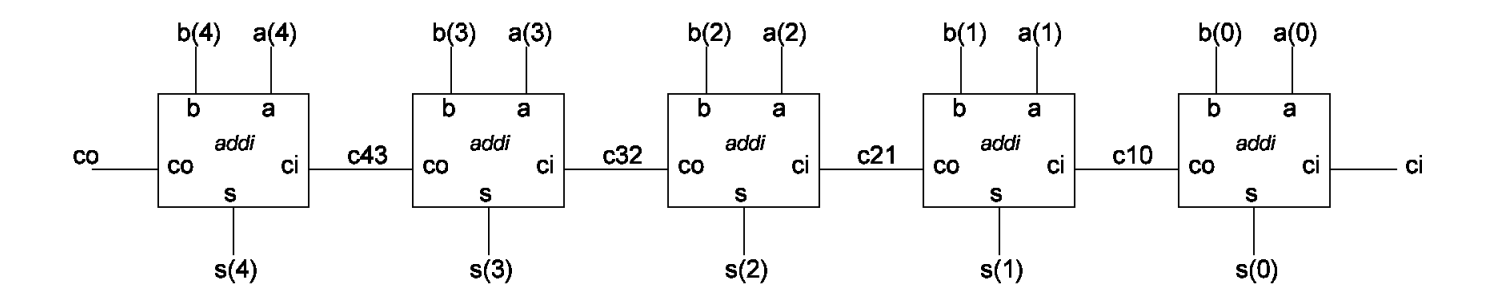

Figure 2.2 Structure interne (architecture) de l'addionneur 5 bits

<sup>—</sup> Créer nouveau projet :  $add\_sous.$ 

- Récupérer le circuit addi1 réalisé au TP précédent : Projet >> Charger une librairie>> Librairie logisim-Evolution
- Ajouter la librairie du premier TP :  $addi1.circ$

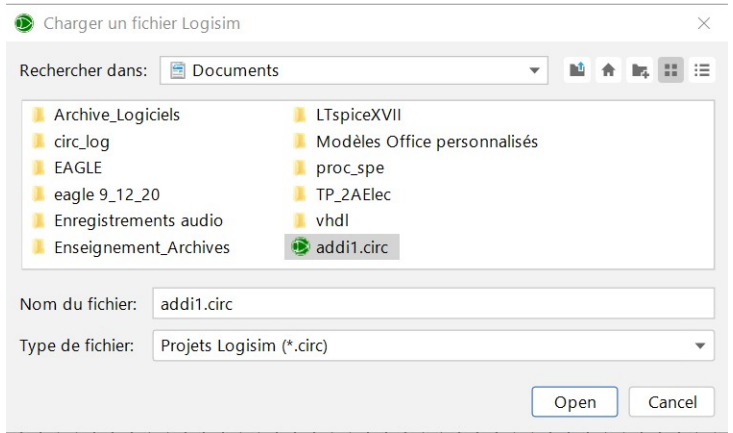

Figure 2.3 Ajout d'une librairie

- La librairie  $\alpha ddi1$  est maintenant ajoutée à la liste des bibliothèques disponibles dans Logisim.
- Renommer le main en  $addi5$ .
- Câbler l'additionneur 5 bits en utilisant le circuit  $\alpha ddi1$ .
	- Les entrées sont des bus de taille 5 bits, ce paramètre est changé dans l'onglet  $Largeur$ données.

| État<br><b>Propriétés</b> |                   |
|---------------------------|-------------------|
|                           | Broche "a"        |
| FPGA supporté :           | Pris en charge    |
| Orientation               | $\rightarrow$ Est |
| Sortie?                   | Non               |
| Largeur données           | 5                 |
| Trois états ?             | <b>Non</b>        |
| Comportement              | Inchangé          |
| Étiquette                 | a                 |
| Police de l'étiquette     | SansSerif Gras 16 |
| Base                      | <b>Binaire</b>    |
| Apparence                 | Formes de flèche  |

Figure 2.4 Changement de la taille du bus d'entrée

- Les bus d'entrée et de sortie doivent être découpés bit à bit pour s'adapter à l'entrée du circuit *addi1*. Pour cela, on utilise un *répartiteur (Splitter)* à sélectionner dans la librairie Câblage.
- Pour ce répartiteur, indiquer son orientation, le nombre de terminaisons et la largeur du faisceau dans les propriétés.

| État<br>Propriétés               |                          |  |  |  |  |  |  |  |
|----------------------------------|--------------------------|--|--|--|--|--|--|--|
| Répartiteur (Splitter) (160,210) |                          |  |  |  |  |  |  |  |
| FPGA supporté :                  | Pris en charge           |  |  |  |  |  |  |  |
| Orientation                      | $\rightarrow$ Est        |  |  |  |  |  |  |  |
| Nbr Terminaisons                 | 5                        |  |  |  |  |  |  |  |
| Largeur faisceau                 | 5                        |  |  |  |  |  |  |  |
| Apparence                        | A gauche                 |  |  |  |  |  |  |  |
| Espacement                       | 3                        |  |  |  |  |  |  |  |
| Bit 0                            | $0$ ( $\uparrow$ Haut)   |  |  |  |  |  |  |  |
| Bit 1                            | 1                        |  |  |  |  |  |  |  |
| Bit 2                            | $\overline{\phantom{0}}$ |  |  |  |  |  |  |  |
| Bit 3                            | 3                        |  |  |  |  |  |  |  |
| Bit 4                            | $4$ ( $\downarrow$ Bas)  |  |  |  |  |  |  |  |

Figure 2.5 Changement des propriétés du répartiteur

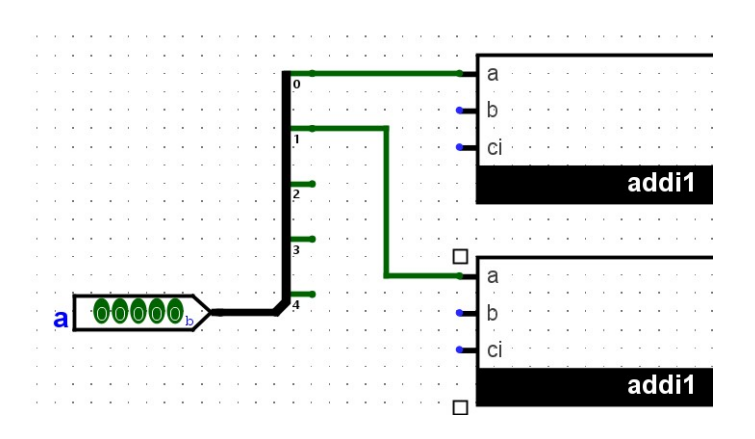

Figure 2.6 Connexion du répartiteur avec le bus et le circuit addi1

Il est possible de changer la base pour les valeurs d'entrées ou de sortie

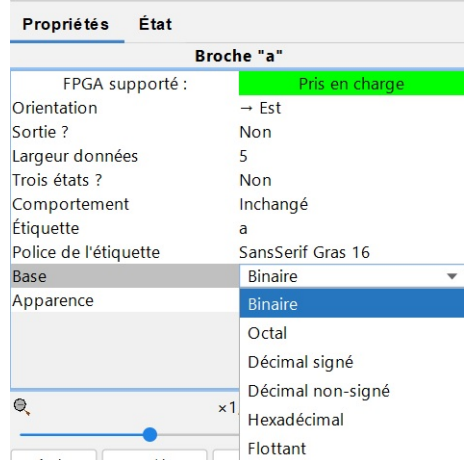

Figure 2.7 Changement de base pour la représentation des nombres

- $\overline{\phantom{a}}$  Simuler le circuit  $addi5$  et vérifier son fonctionnement pour quelques combinaisons des entrées.
- Implémenter et tester sur la maquette.

# <span id="page-17-0"></span>2.2 L'additionneur-soustracteur 5 bits

- Le soustracteur 5 bits est réalisé avec un additionneur 5 bits. Comme  $A B = A + (-B)$ , on fait le compément à 2 de B, c'est à dire (le complément à 1) + 1. B est inversé pour complémenter à 1, ci=op est mise à 1 pour faire  $+1$ .
- La gure suivante donne la vue externe (l'entité) de l'additionneur soustracteur, l'entrée op permet de sélectionnet l'addition (op = 0) ou la soustraction (op = 1) :

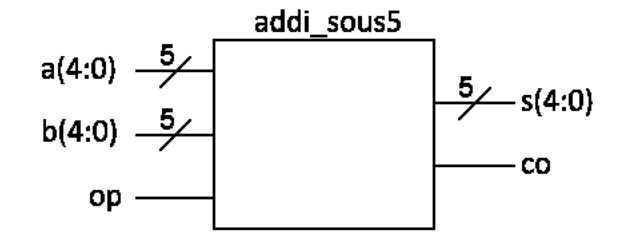

Figure 2.8 Additionneur-Soustracteur 5 bits

Structure interne (architecture) de l'additionneur soustracteur 5 bits :

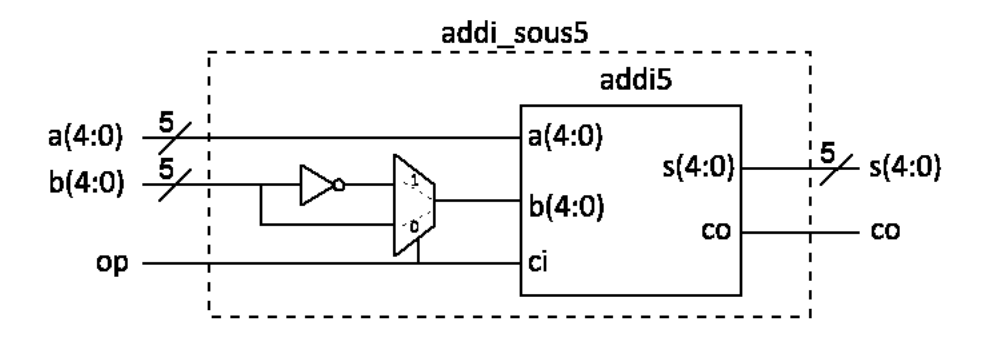

Figure 2.9 Architecture de l'additionneur-soustracteur 5 bits

- Réaliser le circuit  $addi\_sous5$ .
- $\overline{\phantom{a}}$  Simuler le circuit et vérifier son fonctionnement pour quelques combinaisons des entrées.
- Implémenter et tester sur la maquette.

# <span id="page-18-0"></span>2.3 Transcodage et affichage

### <span id="page-18-1"></span>2.3.1 Introduction

Sur la maquette BASYS3, il y a 4 afficheurs à 7 segments qui reçoivent tous les mêmes données à afficher. Heureusement, chaque afficheur possède un signal de sélection qui permet de l'allumer ou non. En faisant tourner rapidement la sélection individuelle des afficheurs, l'œil humain a l'impression de les voir tous allumés en même temps.

- Pour commencer, il faut créer un décodeur hexadécimal vers 7 segments (circuit  $decoder\_hex\_7seg)$ qui transforme un code binaire sur 4 bits en 7 signaux qui affichent le caractère correspondant sur l'afficheur.
- Ensuite, il faudra gérer la rotation des données sur les afficheurs (circuit  $mu_x \sim 4$ affi), ainsi que la sélection individuelle des afficheurs (entrée  $\mathit{sel}$ )

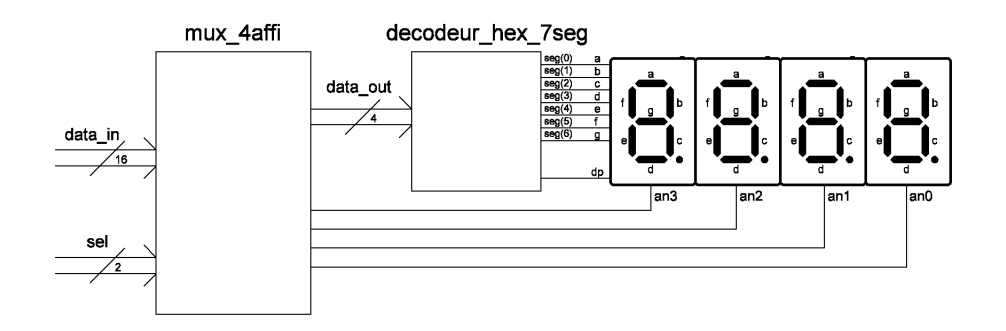

FIGURE 2.10 - Schéma de principe du transcodeur

### <span id="page-18-2"></span>2.3.2 Décodeur Hexa - 7 segments : circuit decodeur\_hex\_7seg

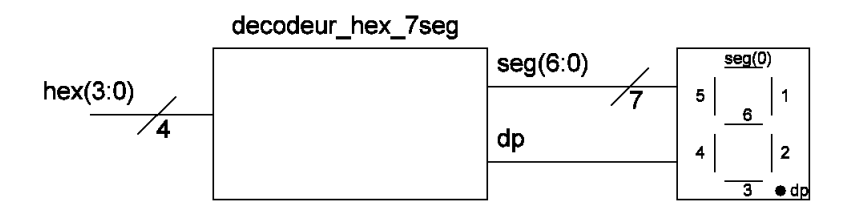

FIGURE 2.11 – Schéma de principe du décodeur héxadécimal 7 segments

- Le décodeur reçoit une entrée sur 4 bits (code hexadécimal) et fournit 8 sorties à l'afficheur (7 segments + le point décimal).
- Pour allumer une led (segment ou point décimal) de l'afficheur, il faut affecter son entrée à 1.
- Compléter la table de vérité du décodeur en considérant que le point décimal est toujours éteint.

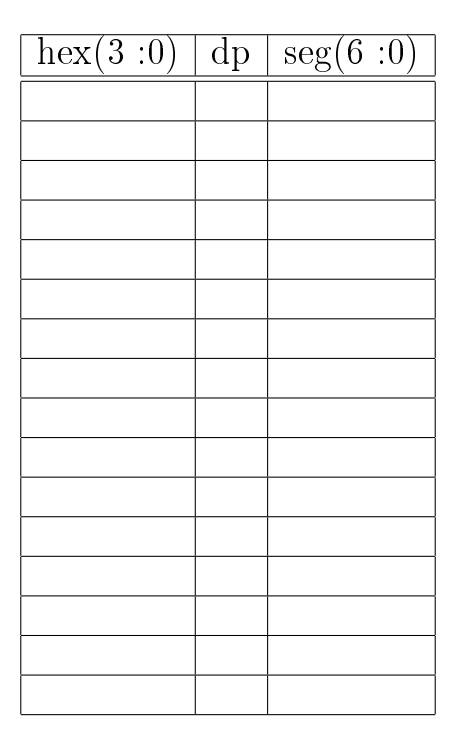

Table 2.1 Table de vérité du décodeur héxadécimal 7 segments

- Créer un nouveau projet, nommé affichage  $multiplex$ e.
- Créer un nouveau circuit nommé  $decoder\_hex\_7seg$  dont la vue externe (entité) est représentée par la figure suivante :

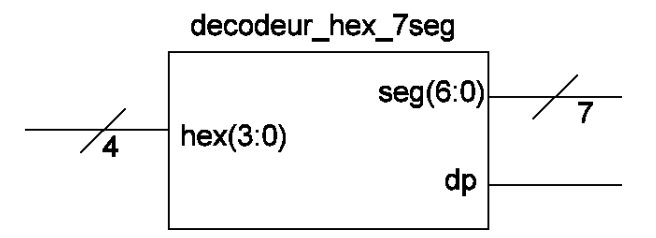

FIGURE 2.12 – Schéma de principe du décodeur hexadécimal 7 segments

- Réaliser le circuit  $decoder\_hex\_7seg$  en renseignant sa table de vérité.
- Simuler le circuit et valider le bon fonctionnement du décodeur.
- Implémenter le circuit sur la maquette BASYS3 et tester pour toutes les combinaisons possibles. Comment fonctionnent les 4 afficheurs ?

### <span id="page-19-0"></span>2.3.3 Multiplexage des données : circuit mux\_4a

Pour cette application, on souhaite afficher la valeur hexadécimale des 16 switchs sur les 4 afficheurs de la maquette. Il est nécessaire de s'adresser séparément aux afficheurs par un bus de sélection. Il faut également sélectionner les 4bits de donnée que l'on souhaite afficher sur l'afficheur choisi.

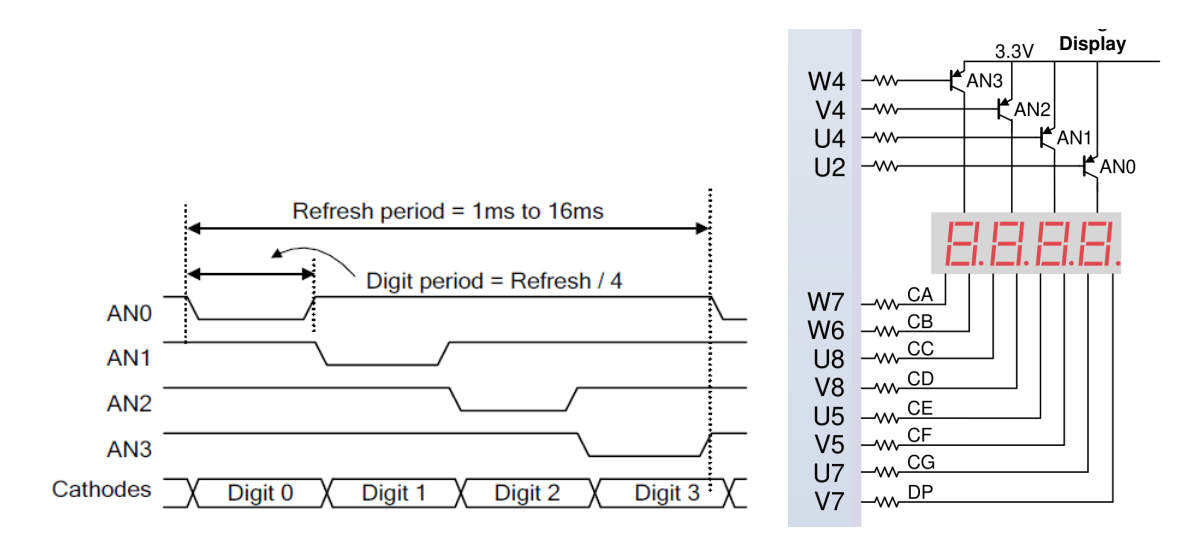

Figure 2.13 Chronogramme présentant le multiplexage

— Cette étape consiste à réaliser le multiplexage des 16 signaux d'entrée nommés data in(15 :0) vers les 4 sorties data\_out(3 :0). La sélection se fera par 2 fils nommés sel(1 :0) et le choix de l'afficheur se fait à l'aide du bus  $an(3:0)$ . Le tableau suivant explique le mode de sélection.

|    | sel(1:0) afficheur sélectionné   $an(3:0)$   data out(3:0) |      |                  |
|----|------------------------------------------------------------|------|------------------|
| 00 |                                                            | 1110 | $data_in(3:0)$   |
| 01 |                                                            | 1101 | data in $(7:4)$  |
| 10 |                                                            | 1011 | data in $(11:8)$ |
|    |                                                            | 0111 | $data_in(15:12)$ |

Table 2.2 Multiplexage de data\_in et sélection de an en fonction de l'entrée sel

Créer un nouveau circuit nommé  $mux\_4 aff$  dont la vue externe (entité) est représentée par la figure suivante :

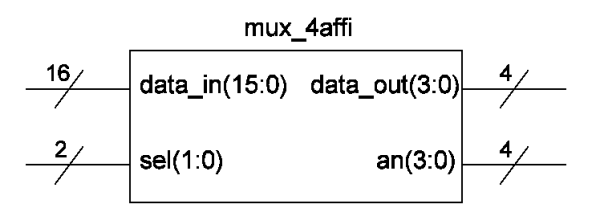

FIGURE 2.14 – Entité de mux\_4affi

- En utilisant les multiplexeurs disponibles dans Logisim-Evolution, câbler l'architecture de l'entité  $mu x_4$ 4affi.
- Simuler son fonctionnement.

### <span id="page-21-0"></span>2.3.4 Le circuit affichage complet

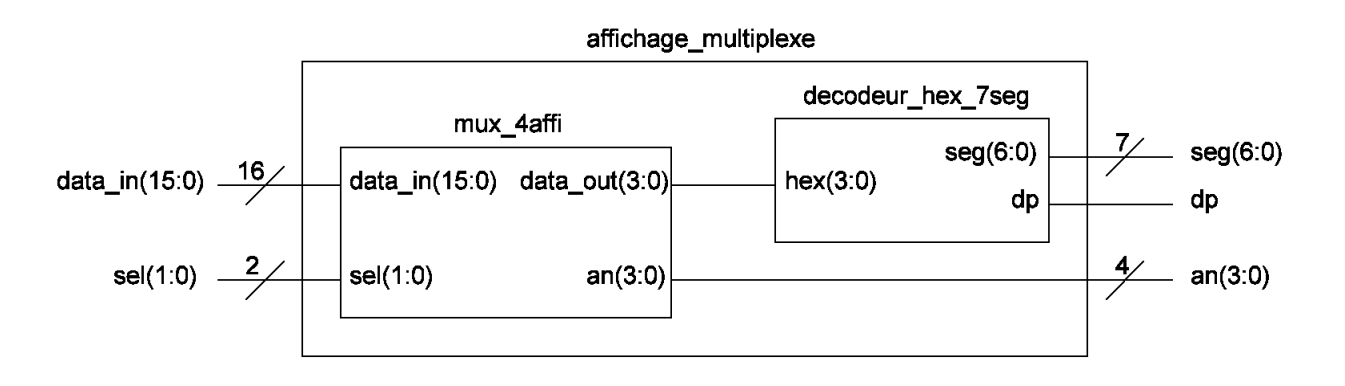

FIGURE 2.15 - Entité et architecture du circuit affichage

- $\overline{C}$  Créer un nouveau circuit affichage\_multiplexe dont l'entité et l'architecture sont représentées par la figure précédente. Câbler le circuit  $affichage\_multiplexe$ .
- Simuler le projet.
- Programmer le composant cible et tester le fonctionnement sur la maquette. L'entrée sel sera réalisée par des boutons poussoirs.

# <span id="page-22-0"></span>Chapitre 3

# Systèmes séquentiels

Les circuits logiques sont classés en deux catégories : combinatoires et séquentiels. Un circuit combinatoire se caractérise par le fait que l'état de ses sorties ne dépend que de l'état de ses entrées. C'est le cas du décodeur hexadécimal vers 7 segments étudié précédemment.

Par contre, l'état futur des sorties d'un système séquentiel dépendra de l'état des entrées mais aussi de l'état actuel des sorties. C'est le cas des feux tricolores : si le feu est actuellement vert il passera tout à l'heure à l'orange, s'il est rouge il passera au vert, ... Il passe de façon séquentielle, du vert à l'orange, de l'orange au rouge et du rouge au vert.

Pour réaliser un circuit séquentiel, il faut mémoriser l'état présent, et s'en servir pour le calcul de l'état futur avec une fonction combinatoire. Ce qui donne le schéma fonctionnel suivant, connu sous le nom de machine de Moore.

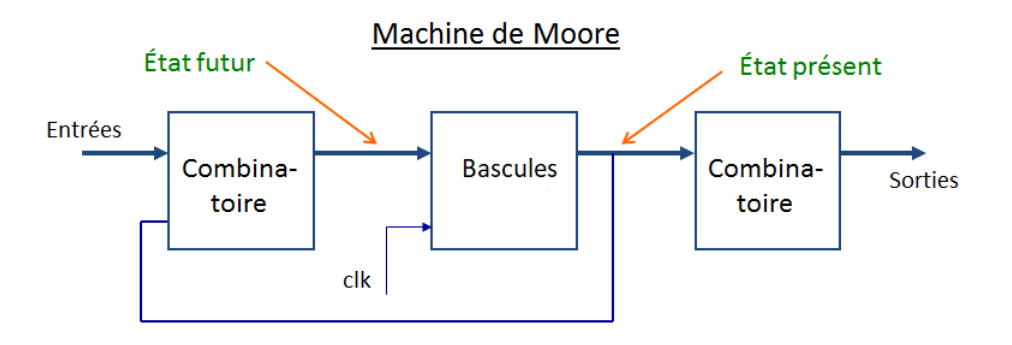

FIGURE 3.1 - Machine de Moore

### <span id="page-22-1"></span>3.1 Le compteur décompteur entre 1 et 6

On souhaite réaliser un circuit séquentiel qui compte et décompte de 1 à 6. Le système est compteur si  $up/dn = 1$  et décompteur si  $up/dn = 0$ . Le schéma de principe du compteur-décompteur est représenté sur la figure suivante :

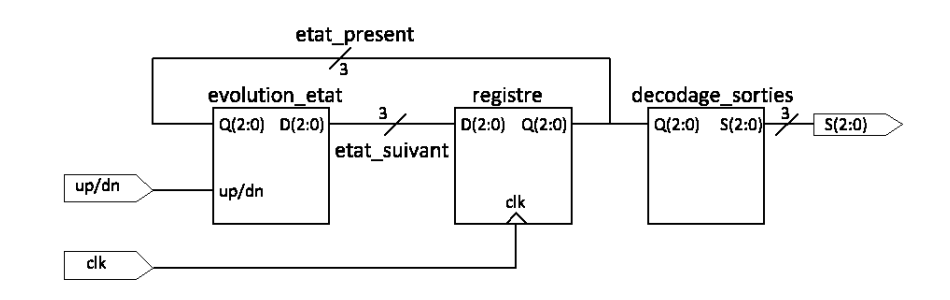

Figure 3.2 Schéma de principe du compteur décompteur

— Créer un nouveau projet, nommé compteur decompteur.

# <span id="page-23-0"></span>3.1.1 Circuit evolution\_etat

- Créer un nouveau circuit nommé  $evolution\_etat.$  Reprendre la table de vérité des états du compteur de 1 à 6 établie en TD, la compléter en ajoutant une entrée nommée  $up/dn$  au système. Réaliser le circuit evolution etat à partir de sa table de vérité.
- $-$  Simuler son fonctionnement.

### <span id="page-23-1"></span>3.1.2 Circuit registre

- Créer un nouveau circuit nommé  $register$ .
- En utilisant les bascules D disponibles dans Logisim-Evolution, câbler l'architecture de l'entité basculesD.

### <span id="page-23-2"></span>3.1.3 Simulation du ciruit registre

On souhaite pour ce circuit séquentiel visualiser l'évolution des signaux et afficher les chronogrammes.

- $-$  Passer dans l'onglet  $Simulation$ . La barre d'outils propose 3 possibilités d'évolution de l'horloge :
	- $\frac{1}{2}$  le premier bouton permet de démarrer ou de stopper la simulation,
	- le troisième bouton permet d'activer le cadencement de l'horloge
	- le quatrième bouton permet de faire avancer l'horloge d'une demi-période
	- le cinquième bouton permet de faire avancer l'horloge sur une période.

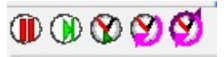

Figure 3.3 Possibilité d'évolution de l'horloge

 Activer le cadencement de l'horloge. Pour cette activation, il est demandé de sélectionner le signal qui servira d'horloge : Sélectionner le signal  $\mathit{clk}$ .

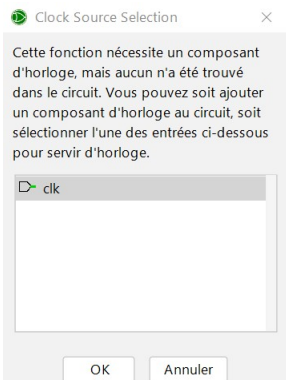

Figure 3.4 Choix de l'horloge pour le circuit

- $I = \text{II}$  faut également choisir la fréquence de ce signal d'horloge :  $Simulation >> Fréquence\ des$  $\it tics >> ...$
- Tester les diérentes possibilités de cadencement de l'horloge et visualiser sur le schéma l'évolution des signaux.
- $\overline{a}$  On peut également visualiser le résultat de la simulation sur un chronogramme : Simulation  $>>$  Chronogramme
- Mettre la simulation en Pause. Dans l'onglet  $Options$ : Choisir Mode continu en temps réel
- Dans l'onglet *Chronogramme* : Choisir les signaux à afficher avec *Ajouter ou Supprimer* des signaux

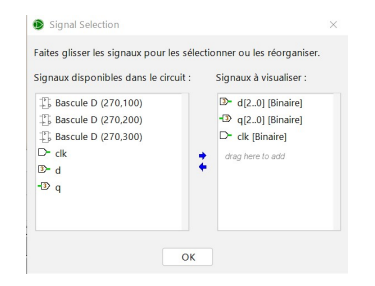

FIGURE  $3.5$  – Choix des signaux à afficher

Lancer la simulation, visualiser et valider la simulation sur le chronogramme.

### <span id="page-24-0"></span>3.1.4 Circuit decodage\_sorties

- Créer un nouveau circuit nommé  $decodage\$  sorties. Réaliser le circuit  $decodage\$  sorties à partir de sa table de vérité.
- Simuler son fonctionnement.

### <span id="page-25-0"></span>3.1.5 Compteur décompteur complet

- Créer un nouveau circuit nommé compteur decompteur.
- Réaliser le circuit compteur decompteur à partir des entités evolution etat, registre et decodage sorties selon le schéma précédent.
- Simuler le projet.
- Programmer le composant cible et tester le fonctionnement sur les LEDs de la maquette.
- Que constatez-vous ? Comment remédier à ce problème ?

### <span id="page-25-1"></span>3.1.6 Diviseur d'horloge

Un compteur binaire à N bits peut être utilisé comme diviseur de fréquence.

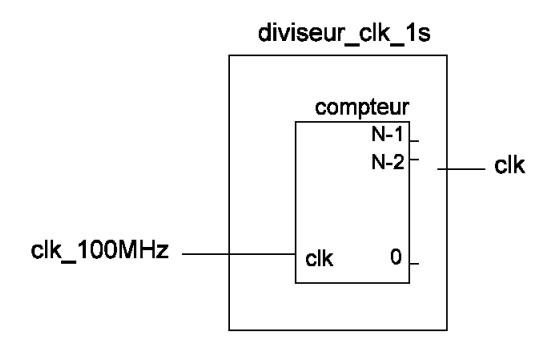

FIGURE 3.6 – Schéma de principe du diviseur

- Créer un circuit  $diviseur\_clk\_1s$ .
- Pour réaliser ce diviseur, utiliser le composant  $Compteur$  dans la librairie Memoire/Sequentiel de Logisim.
- Configurer et cabler le composant pour réaliser une division d'horloge par 8 en utilisant l'aide de Logisim : Aide  $\gg$  Guide Utilisateur  $\gg$  Référence de la bibliothèque  $\gg$  Memory Library >> Compteurs
- Simuler et valider le fonctionnement grace aux chronogrammes.
- La fréquence de la maquette BASYS3 est 100MHz. Configurer le compteur pour avoir une fréquence de sortie de 1Hz. Utiliser dans ce cas la possibilité de fixer la valeur maximum du comptage.

### <span id="page-25-2"></span>3.1.7 Compteur décompteur complet avec horloge à 1Hz

— Compléter le circuit  $computer\_decomputer$  avec le circuit  $diviseur\_clk\_1s$ .

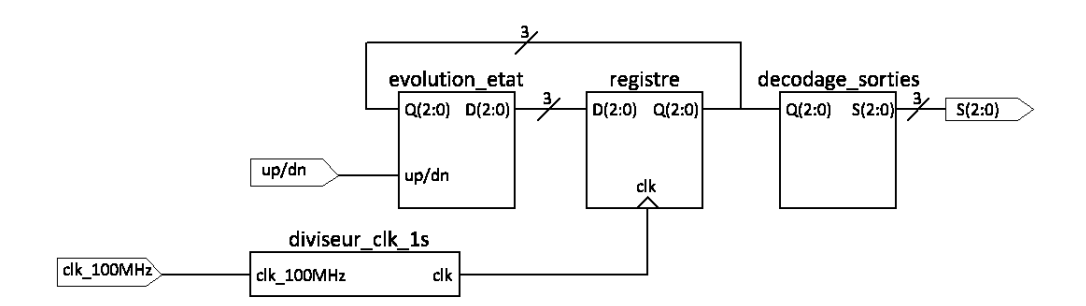

Figure 3.7 Schéma de principe du compteur décompteur avec le diviseur d'horloge

Programmer le composant cible et tester le fonctionnement sur les LEDs de la maquette.

# <span id="page-26-0"></span>3.2 Compteur - décompteur et Affichage

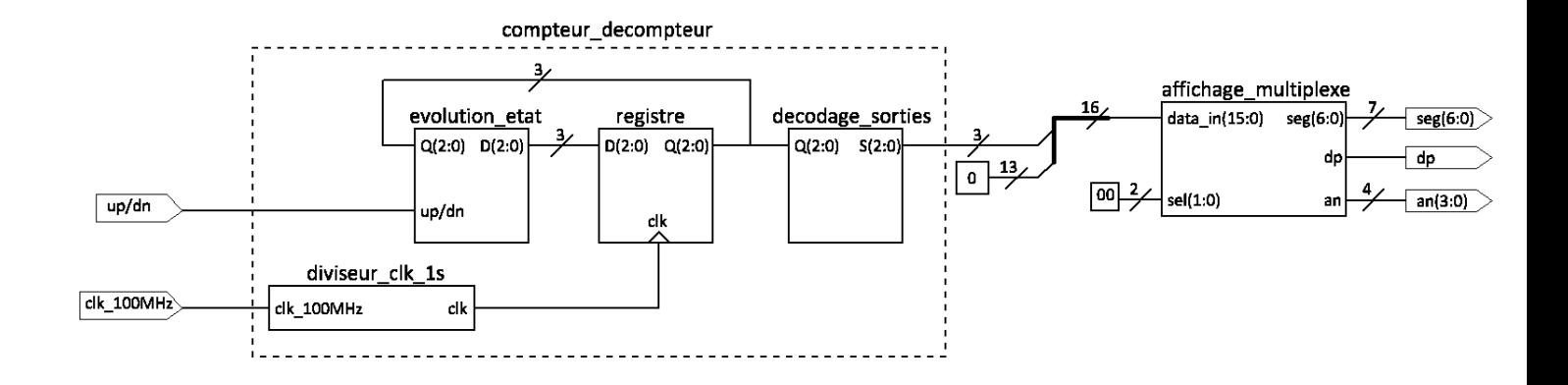

FIGURE 3.8 - Schéma de principe du compteur décompteur avec affichage

- Créer un nouveau projet *compteur* decompteur afficheur.
- Ajouter la librairie du TP précédent :  $affichage\_multiplexe.circ$  dans laquelle se trouve le circuit  $affichage$  multiplexe.
- Ajouter la librairie du TP précédent :  $computer$  decompteur.circ dans laquelle se trouve le circuit *compteur* decompteur.
- Réaliser le circuit  $\mathit{computer\_decoder\_aff}$ cheur à partir des entités  $\mathit{computer\_decomputer}$ et  $affichage\_multiplexe$  selon le schéma précédent.
- Programmer le composant cible et tester le fonctionnement sur la maquette.

### <span id="page-27-0"></span>3.3 Retour sur le projet décodeur

On souhaite reprendre et améliorer le décodeur hexadécimal - 7 segments réalisé au TP précédent. Pour cela, on voudrait que l'entrée s $el$  (qui permet de sélectionner l'afficheur) évolue régulièrement sans avoir à la commander par un bouton poussoir.

### <span id="page-27-1"></span>3.3.1 Génération des signaux de sélection : sel(1 :0)

L'évolution de l'entrée sel permet de choisir l'afficheur et les données qui le concernent. Il faut faire évoluer la valeur sel de façon suffisamment rapide pour balayer les 4 afficheurs sans que l'œil humain ne s'aperçoive du clignotement. On choisit une période de rafraichissement de l'ordre de 2.6 ms. Un diviseur de fréquence permet d'obtenir cette fréquence à partir de l'horloge de la maquette  $f_{clk-100MHz} = 100MHz$ .

— Sachant que la période de clk vaut  $T_{clk} = 10ns$ , une division de fréquence  $2^{18}$  permet de fournir un signal de période  $T_{sel} = 2^{18} \cdot 10ns = 2,6ms$ .

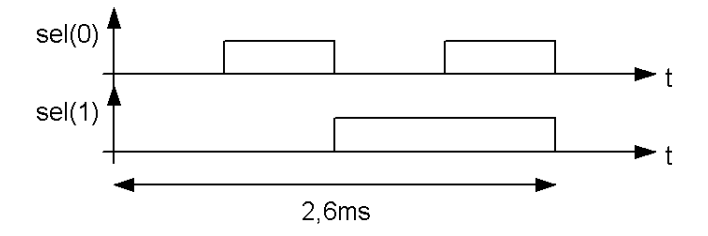

FIGURE  $3.9$  – Chronogramme des signaux sel

 Un compteur binaire à 18 bits (17 : 0) est utilisé comme diviseur de fréquence. La sortie sel(1) est connectée au bit 17 du compteur, la sortie sel(0) au bit 16.

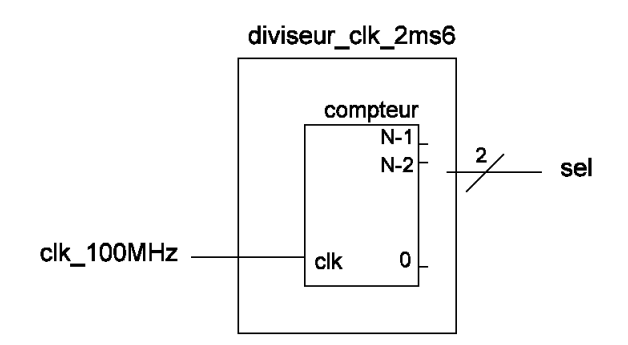

Figure 3.10 Schéma de principe du diviseur

 $\sim$  Copier le projet affichage multiplexee en affichage sequentiel multiplexe.

- Créer un nouveau circuit nommé  $diviseur$  clk  $2ms6$ .
- En utilisant un compteur disponible dans Logisim-Evolution, câbler l'architecture de l'entité diviseur\_clk\_2ms6.

### <span id="page-28-0"></span>3.3.2 Projet decodeur complet

 $\Gamma$ Créer un nouveau circuit affichage\_sequentiel\_multiplexe dont l'entité et l'architecture sont représentées par la figure suivante :

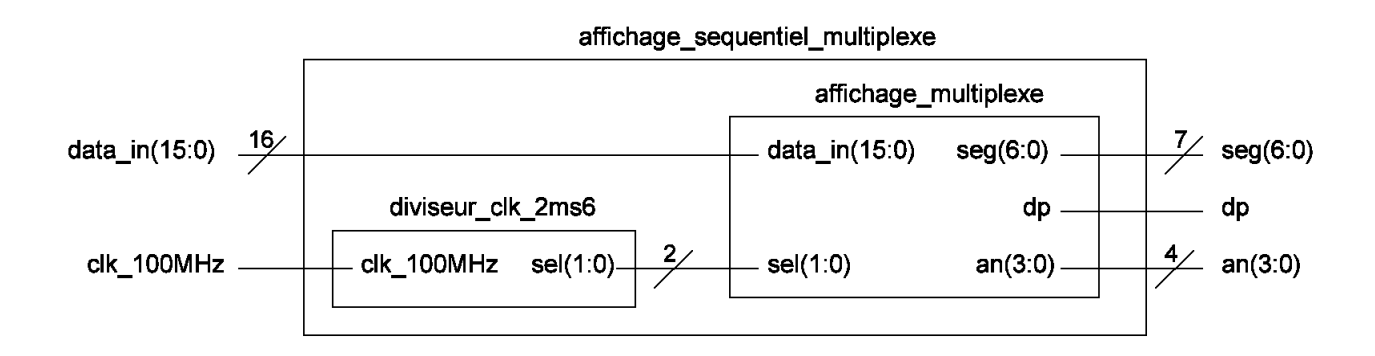

Figure 3.11 Schéma de principe du décodeur complet

- Simuler le projet.
- Programmer le composant cible et tester le fonctionnement sur la maquette.

# <span id="page-29-0"></span>Chapitre 4

# La division

### <span id="page-29-1"></span>4.1 Présentation

#### <span id="page-29-2"></span>4.1.1 Principe de la division

L'opération de division ne conduit pas à un opérateur arithmétique structuré cascadable ou arborescent comme l'addition, la soustraction ou la multiplication. Il s'agit d'une opération plus complexe reposant sur les autres opérateurs. Toutefois, comme pour les autres opérateurs, le principe d'implémentation de la division s'inspire de la manière de diviser 2 nombres à la main. Un exemple est illustré en figure [4.1.](#page-29-4) En base 10, le diviseur multiplié par des puissances de 10 est soustrait au dividende autant de fois que possible. En base 2, les multiplications sont avantageusement remplacées par des décalages à gauche. L'implémentation de la division reprend cette démarche. Elle peut être réalisée de façon logicielle (soft) sur une UAL donnée ou matérielle (hard). Une réalisation hard présente l'avantage d'être optimisée et donc plus rapide. Ce TD/TP a pour objectif ce type de réalisation hard de diviseur.

<span id="page-29-4"></span>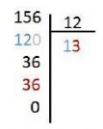

FIGURE 4.1 – Exemple de division en base 10.  $156=12*10+3*12$ 

#### <span id="page-29-3"></span>4.1.2 Algorithme de la division

De nombreux algorithmes existent pour implémenter une division de nombres binaires. L'algorithme choisi dans ce TD/TP est l'algorithme sans restauration (Non Restoring Division Algorithm).

Les étapes de cet algorithme sont décrites ci-dessous et un exemple suit dans le tableau [4.2.](#page-30-2)

Algorithme de division sans restauration :

- Décalage des registres P et A de 1 bit vers la gauche.
- Si le contenu du registre P est :
- négatif : on additionne le contenu du registre B à P
- positif : on soustrait le contenu du registre B à P
- $\overline{S}$  Si le résultat chargé dans P est négatif on met le bit de poids faible de A (A0) à  $\overline{\ast}$  0  $\overline{\ast}$  sinon à  $\overline{\ast}$  $1 \times$
- Ces étapes sont répétées N fois, N étant le format des données, ici  $N=4$ .

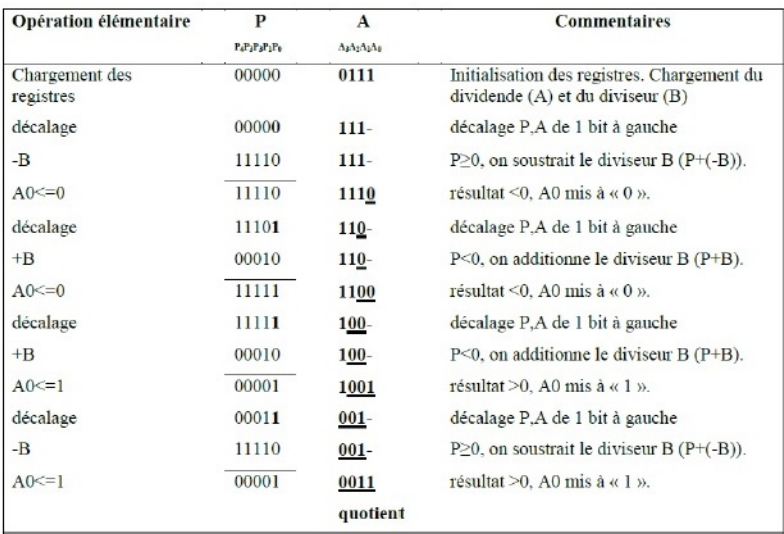

<span id="page-30-2"></span>Figure 4.2 Algorithme de la division sans restauration. Exemple de la division de 7 (0111) dans le registre A par 2 (0010) dans le registre B. Remarque : la soustraction de 2 est représentée dans le tableau par l'addition de -2 (11110). Le quotient obtenu 0011 (3) correspond au résultat de la division de 7 par 2.

### <span id="page-30-0"></span>4.2 Réalisation matérielle

### <span id="page-30-1"></span>4.2.1 Shéma de principe

L'implémentation matérielle de l'algorithme de division nécessite une structure logique avec une unité de traitement (UT) dédiée aux opérations élémentaires et une unité de contrôle (UC) chargée de la piloter. Une structure de ce type, celle utilisée dans ce TD/TP, est illustrée en figure [4.3.](#page-31-2) La demande de division, DIVstart, provient d'une structure supérieure de type coeur de CPU. L'unité de contrôle (UC) locale de la division hardware génère les signaux de contrôle pour effectuer l'algorithme de division sur l'unité de traitement (UT) dédiée. Les données sont présentées stables en entrée par le coeur de CPU qui vient chercher les résultats de la division quand le signal DIVend est actif.

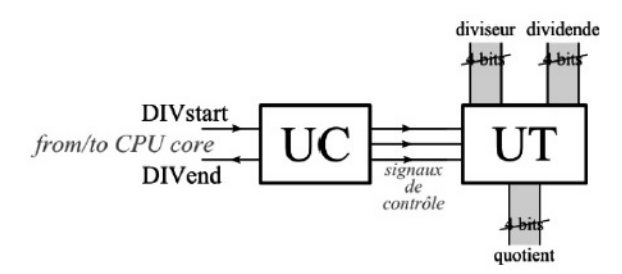

<span id="page-31-2"></span>Figure 4.3 Structure logique de l'algorithme de division

L'unité de traitement comprend 3 registres de données et un additionneur/soustracteur. Le registre A contient le dividende, B stocke le diviseur, P est un registre de travail.

- Le registre A possède trois commandes : LOADA charge le dividende, SHIFTA décale à gauche A d'un bit et LOADA0 charge le bit de poids faible.
- Le registre B possède une seule commande :  $LOADB$  charge le diviviseur.
- Le registre de travail P possède trois commandes : RESETP remet à zéro P, SHIFTP décale à gauche P d'un bit et LOADP charge le résultat de l'addition-soustraction.

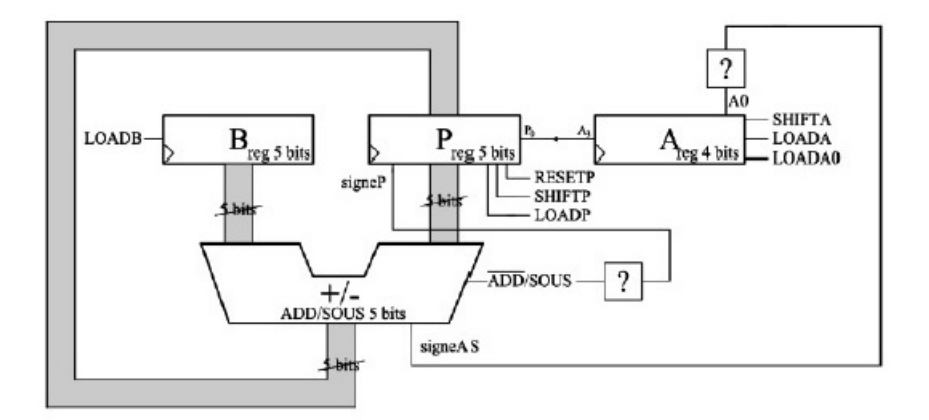

Figure 4.4 Structure logique de l'unité de traitement

# <span id="page-31-0"></span>4.3 Réalisation de l'unité de contrôle

L'unité de contrôle doit piloter l'unité de traitement pour y effectuer l'algorithme de division. Pour l'unité de contrôle une structure de machine à états finis de type Moore est choisie.

### <span id="page-31-1"></span>4.3.1 Conception de l'unité de contrôle

L'opération de division sera contrôlée par une machine d'états selon le modèle de MOORE.

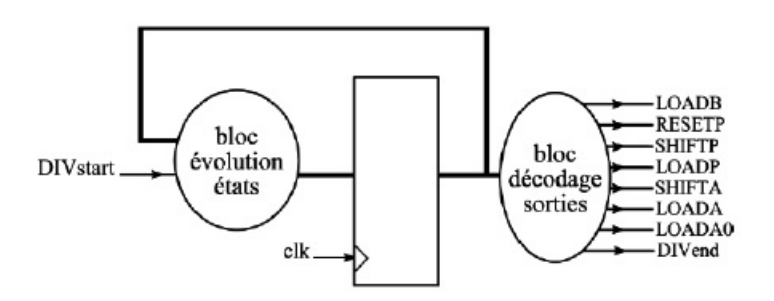

FIGURE 4.5 - Schéma de principe de l'unité de contrôle

- Le signal **DIVstart** démarre l'algorithme. Le registre conserve la valeur du quotient à la fin de l'algorithme.
- Une sortie DIVend indique quand le résultat est disponible.
- La période de l'horloge de cadencement, clk, de la machine d'état doit être supérieure au temps de calcul de l'additionneur/soustracteur.

Compétez le tableau suivant en vous inspirant de l'algorithme décrit en section [4.1.2.](#page-29-3)

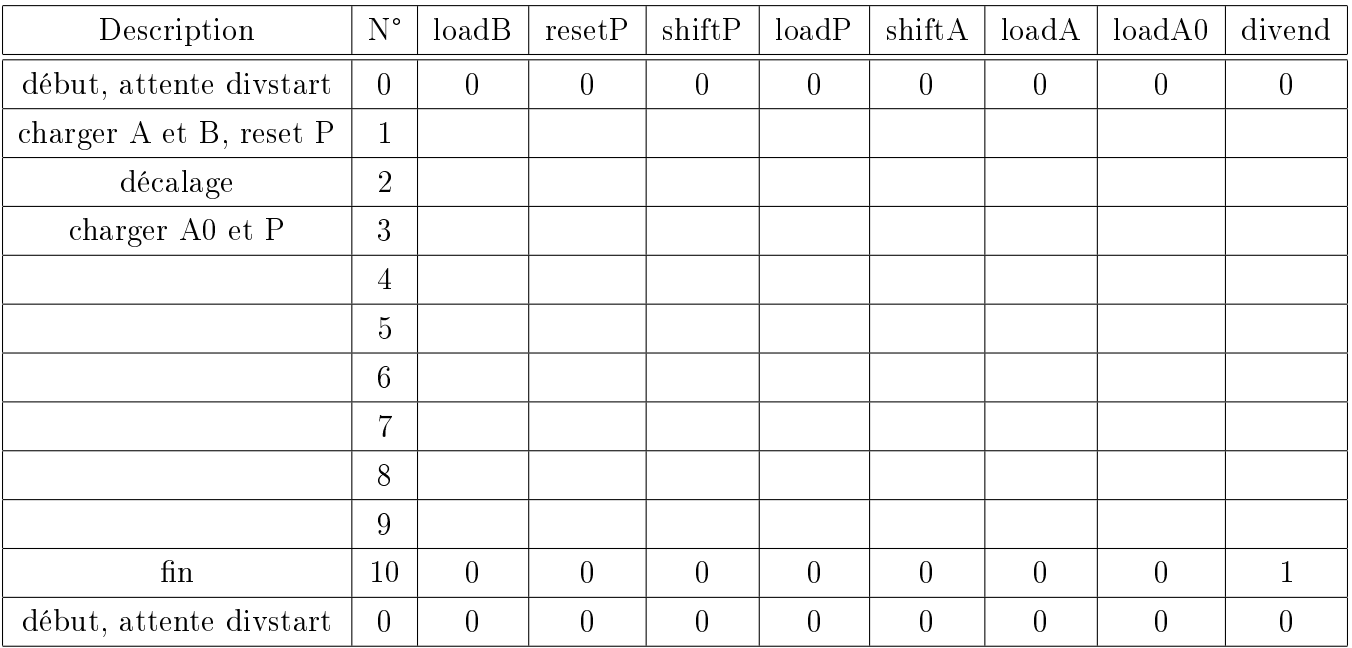

Après analyse, des simplifications sont possibles et finalement, seuls 4 signaux de sortie pour l'unité de contrôle sont nécessaires pour piloter l'unité de traitement (figure [4.6\)](#page-33-1).

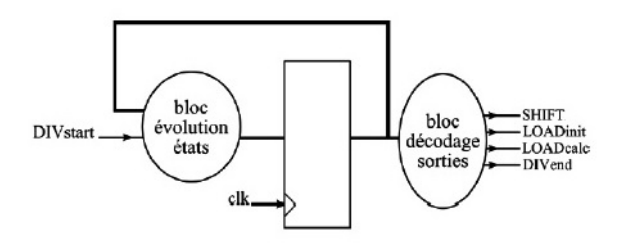

<span id="page-33-1"></span>FIGURE 4.6 – Schéma de principe de l'unité de contrôle simplifiée

- 1. Que représentent les commandes LOADcalc, LOADinit et SHIFT ?
- 2. Dessiner le diagramme d'états et coder ses états.

### <span id="page-33-0"></span>4.3.2 Réalisation de la machine d'états

La réalisation proposée s'inspire directement du modèle de MOORE : 1 bloc mémoire et 2 blocs logiques combinatoires.

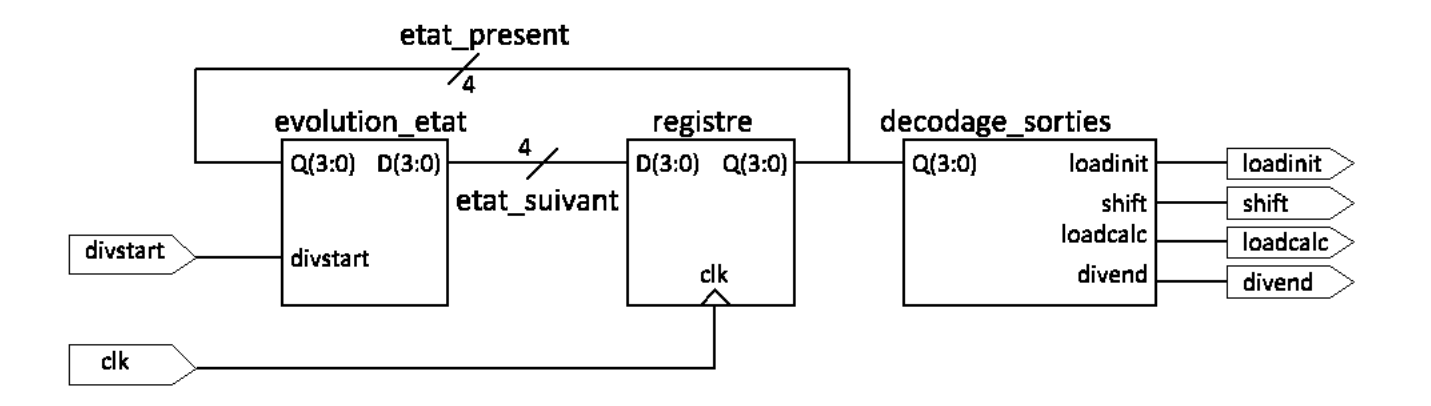

Figure 4.7 Unité de contrôle

- 1. Créer un nouveau projet, nommé division\_arithmetique.
- 2. Créer un nouveau circuit nommé evolution\_etat. Réaliser le circuit evolution\_etat à partir de sa table de vérité. Simuler son fonctionnement.
- 3. Créer un nouveau circuit nommé *registre*. En utilisant les bascules disponibles dans Logisim-Evolution, câbler l'architecture de l'entité registre. Simuler son fonctionnement.
- 4. Créer un nouveau circuit nommé *decodage* sorties. Réaliser le circuit *decodage* sorties à partir de sa table de vérité. Simuler son fonctionnement.
- 5. Créer un nouveau circuit nommé UC. Réaliser le circuit UC à partir des entités evolution\_etat,  $register$  et  $decode\_sorties$  selon le schéma précédent.
- 6. Simuler son fonctionnement.

# <span id="page-34-0"></span>4.4 L'unité de traitement

L'unité de traitement comporte un bloc combinatoire (l'additionneur) et trois registres A sur 4bits, B sur 5bits et P sur 5bits.

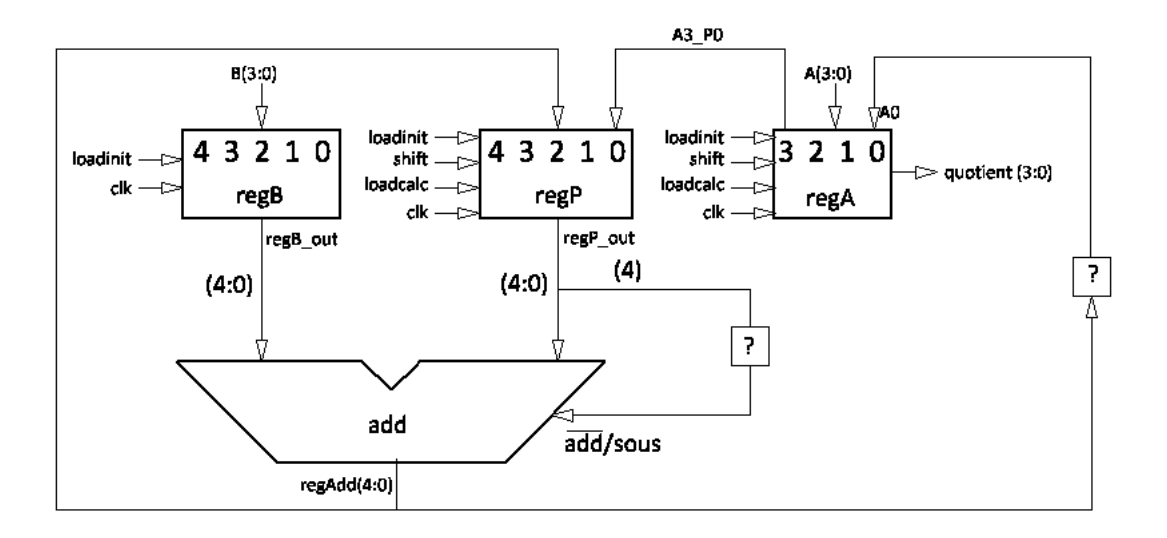

FIGURE  $4.8$  – Schéma de principe de l'unité de traitement

- 1. Créer un nouveau circuit nommé regB. Le bit de poid fort de regB\_out sera toujours à 0.
- 2. Créer un nouveau circuit nommé  $regP$ .
- 3. Créer un nouveau circuit nommé  $reqA$ .
- 4. Créer un nouveau circuit nommé UT.
	- (a) Quelle porte logique se trouve dans les carrés contenant un point d'interrogation ?
	- (b) Réaliser le circuit  $UT$  à partir des entités regA, regB, regP et add\_sous5 selon le schéma précédent.
	- (c) Simuler son fonctionnement (pensez à piloter la clk manuellement).

# <span id="page-34-1"></span>4.5 La division

La division, représentée par la figure suivante, consiste à assembler les 2 unitées créées précédemment.

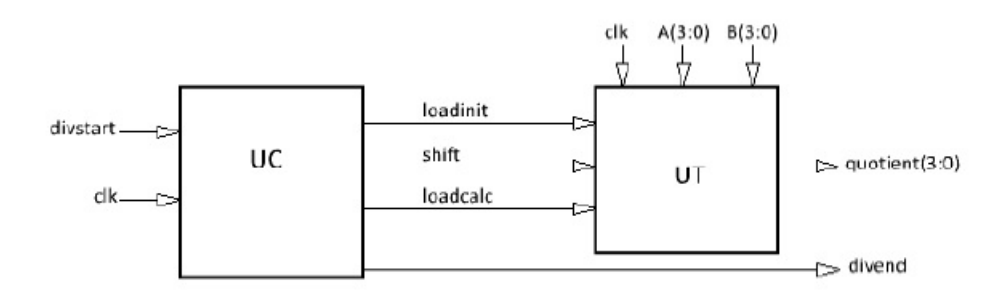

FIGURE 4.9 – Schéma de principe du montage division

- 1. Créer un nouveau circuit nommé division\_arithmetique dont l'entité est représentée par le schéma précédent.
- 2. Réaliser le circuit  $division\_arithmetic$  à partir des entités  $UC$  et  $UT$  selon le schéma précédent.
- 3. Simuler son fonctionnement.
- 4. Programmer le composant cible et tester le fonctionnement sur la maquette.

### <span id="page-35-0"></span>4.6 La division avec affichage

- $\overline{C}$  Créer un nouveau projet *division* arithmetique afficheur.
- Ajouter la librairie du TP précédent : affichage\_sequentiel\_multiplexe.circ dans laquelle se trouve le circuit  $affichage\_sequential\_multiplexe$ .
- $-$  Ajouter la librairie du TP : *division arithmetique.circ* dans laquelle se trouve le circuit division\_arithmetique.
- $R$ éaliser le circuit division\_arithmetique\_afficheur à partir des entités division\_arithmetique et affichage sequentiel multiplexe qui permet d'afficher A, 1 et B sur les trois afficheurs de gauche et  $quotient$  sur l'afficheur de droite.
- Programmer le composant cible et tester le fonctionnement sur la maquette.

# <span id="page-36-0"></span>Chapitre 5

# Le contrôleur VGA

Dans ce dernier TP, il vous est demandé d'implémenter un circuit qui génère des signaux VGA pour dessiner un écran de couleur unie (4096 choix de couleurs) sur votre moniteur dans une résolution de  $800\times600$  (72Hz). Les documents suivants fournissent des descriptions détaillées du fonctionnement des signaux VGA et quelques conseils sur la conception du contrôleur VGA.

### <span id="page-36-1"></span>5.1 Présentation du VGA

VGA signifie Video Graphics Array. Initialement, il se réfère spécifiquement au matériel d'affichage introduit pour la première fois avec l'ordinateur IBM $(\widehat{R})$  PS/2 en 1987. Avec son utilisation généralisée, il fait désormais généralement référence aux normes d'affichage analogiques des ordinateurs (définies par VESA®), le connecteur DB-15 (généralement connu sous le nom de connecteur VGA).

Les normes d'affichage d'ordinateur analogique sont spécifiées, publiées, protégées par copyright et vendues par l'organisation VESA (www.vesa.org). Les informations de synchronisation utilisées dans ce TP sont un exemple de la façon dont un moniteur VGA peut être piloté dans une résolution de 800  $\times$ 600.

Un connecteur DB-15 est un connecteur subminiature D à 15 broches à trois rangées (du nom de leur blindage métallique en forme de D). Le nom de chaque broche est illustré à la figure  $5.1$ . Nous nous concentrerons uniquement sur les 5 signaux suivant : Red, Grn, Blue, HS et VS. Red, Grn et Blue sont trois signaux analogiques qui spécifient la couleur d'un point sur l'écran, tandis que HS et VS fournissent une référence de position de l'endroit où le point doit être affiché sur l'écran. En pilotant correctement ces cinq signaux conformément à la spécification de synchronisation VGA, nous pouvons afficher tout ce que nous voulons sur n'importe quel moniteur. Pour comprendre comment ces signaux doivent être pilotés, nous devons examiner le fonctionnement réel de nos moniteurs.

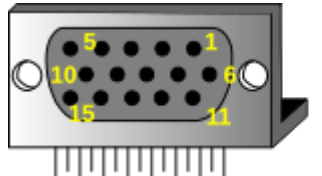

Pin 1: Red Pin 5: GND Pin 2: Grn Pin 6: Red GND Pin 3: Blue Pin 7: Grn GND Pin 13: HS Pin 8: Blu GND Pin 14: VS Pin 10: Sync GND

Créer un nouveau circuit nommé  $regA$ .

<span id="page-37-1"></span>Figure 5.1 Brochage d'un connecteur DB-15 (VGA)

### <span id="page-37-0"></span>5.2 Comment fonctionnent nos moniteurs ?

Les écrans VGA basés sur CRT (cathode-ray tube) utilisent des faisceaux d'électrons mobiles modulés en amplitude (ou rayons cathodiques) pour afficher des informations sur un écran recouvert de phosphore. Les écrans LCD utilisent un réseau de commutateurs qui peuvent imposer une tension sur une petite quantité de cristaux liquides, modifiant ainsi la permittivité de la lumière à travers le cristal pixel par pixel. Bien que la description suivante soit limitée aux écrans CRT, les écrans LCD ont évolué pour utiliser les mêmes synchronisations de signal que les écrans CRT (la discussion sur les « signaux » ci-dessous concerne donc à la fois les écrans CRT et les écrans LCD). Les écrans CRT couleur utilisent trois faisceaux d'électrons (un pour le rouge, un pour le bleu et un pour le vert) pour dynamiser le luminophore qui recouvre la face interne de l'extrémité d'affichage d'un tube à rayons cathodiques (voir Figure ci-dessous).

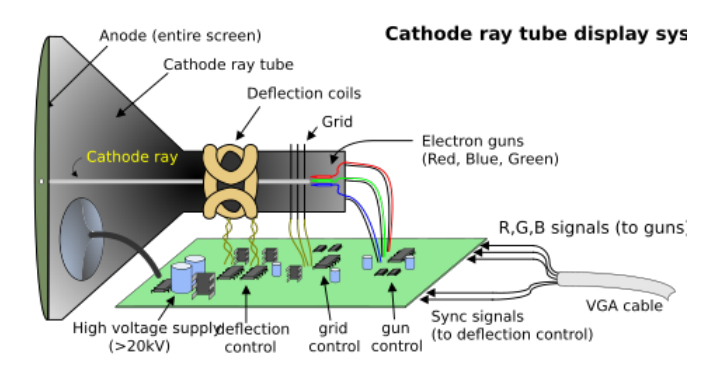

Figure 5.2 Fonctionnement d'un moniteur CRT

Les faisceaux d'électrons émanent de « canons à électrons » qui sont des cathodes chauffées à pointe fine placées à proximité d'une plaque annulaire chargée positivement appelée « grille ». La force électrostatique imposée par la grille tire les rayons d'électrons sous tension des cathodes, et ces rayons sont alimentés par le courant qui circule dans les cathodes. Ces rayons de particules sont initialement accélérés vers la grille, mais ils tombent rapidement sous l'influence de la force électrostatique beaucoup plus grande qui résulte de la charge de toute la surface d'affichage recouverte de phosphore du CRT à 20 kV (ou plus). Les rayons sont focalisés en un faisceau fin lorsqu'ils traversent le centre des grilles, puis ils accélèrent pour impacter la surface d'affichage recouverte de phosphore. La surface du phosphore brille

vivement au point d'impact, et il continue à briller pendant plusieurs centaines de microsecondes après le retrait du faisceau. Plus le courant introduit dans la cathode est important, plus le phosphore brillera.

Entre la grille et la surface d'affichage, le faisceau traverse le col du CRT où deux bobines de fil produisent des champs électromagnétiques orthogonaux. Comme les rayons cathodiques sont composés de particules chargées (électrons), ils peuvent être déviés par ces champs magnétiques. Les formes d'onde de courant traversent les bobines pour produire des champs magnétiques qui interagissent avec les rayons cathodiques et les amènent à traverser la surface d'affichage selon un motif «trame», horizontalement de gauche à droite et verticalement de haut en bas, comme illustré sur la gure ci-dessous Lorsque le rayon cathodique se déplace sur la surface de l'affichage, le courant envoyé aux canons à électrons peut être augmenté ou diminué pour modifier la luminosité de l'affichage au point d'impact du rayon cathodique.

Les informations ne sont affichées que lorsque le faisceau se déplace dans le sens « avant » (de gauche à droite et de haut en bas), et non pendant le temps où le faisceau est réinitialisé sur le bord gauche ou supérieur de l'écran. Une grande partie du temps d'affichage potentiel est donc perdue dans des périodes de suppression lorsque le faisceau est réinitialisé et stabilisé pour commencer un nouveau passage d'achage horizontal ou vertical. La taille des faisceaux, la fréquence à laquelle le faisceau peut être tracé sur l'écran et la fréquence à laquelle le faisceau d'électrons peut être modulé déterminent la résolution de l'affichage.

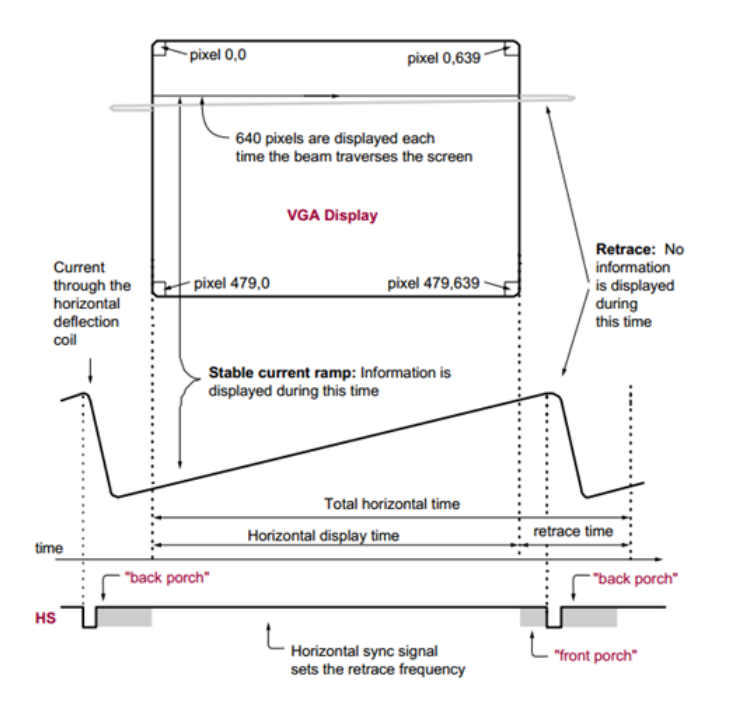

FIGURE 5.3 – Fonctionnement de l'affichage sur un moniteur CRT

# <span id="page-39-0"></span>5.3 Spécification de synchronisation VGA

Les écrans VGA modernes peuvent prendre en charge différentes résolutions, et un circuit de contrôleur VGA dicte la résolution en produisant des signaux de synchronisation pour contrôler les modèles de trame. Le contrôleur doit produire des impulsions de synchronisation à 3,3 V (ou 5 V) pour régler la fréquence à laquelle le courant circule dans les bobines de déviation, et il doit garantir que les données vidéo sont appliquées aux canons à électrons au bon moment. Les affichages vidéo raster (Image matricielle) définissent un certain nombre de "lignes" qui correspondent au nombre de passages horizontaux que la cathode effectue sur la zone d'affichage, et un certain nombre de "colonnes" qui correspondent à une zone sur chaque ligne qui est affectée à un "élément d'image", ou pixel. Les affichages typiques utilisent de 240 à 1200 lignes et de 320 à 1600 colonnes. La taille globale d'un affichage et le nombre de lignes et de colonnes déterminent la taille de chaque pixel.

Les données vidéo proviennent généralement d'une mémoire vidéo (VRAM) ; avec un ou plusieurs octets attribués à chaque emplacement de pixel (la carte BASYS3 utilise 12 bits (3\*4bits) par pixel). Le contrôleur doit parcourir le contenu mémoire lorsque les faisceaux se déplacent sur l'écran. Il récupére et applique les données vidéo à l'écran précisément au moment où le faisceau d'électrons se déplace sur un pixel donné.

Un circuit contrôleur VGA doit générer les signaux de synchronisation HS et VS et coordonner la livraison des données vidéo sur la base de l'horloge pixel. L'horloge pixel dénit le temps disponible pour afficher un pixel d'information. Le signal VS définit la fréquence de "rafraîchissement" de l'affichage, ou la fréquence à laquelle toutes les informations sur l'affichage sont redessinées. La fréquence de rafraîchissement minimale est fonction de l'intensité du phosphore et du faisceau d'électrons de l'écran, avec des fréquences de rafraîchissement pratiques comprises entre 50 Hz et 120 Hz. Le nombre de lignes à afficher à une fréquence de rafraîchissement donnée définit la fréquence de « retracement » horizontal.

### <span id="page-39-1"></span>5.4 Spécification de synchronisation pour 800x600@72Hz

La figure ci-dessous et le tableau ci-dessous fournissent les spécifications de synchronisation pour une résolution de 800  $\times$  600 à une fréquence d'images de 72 Hz :

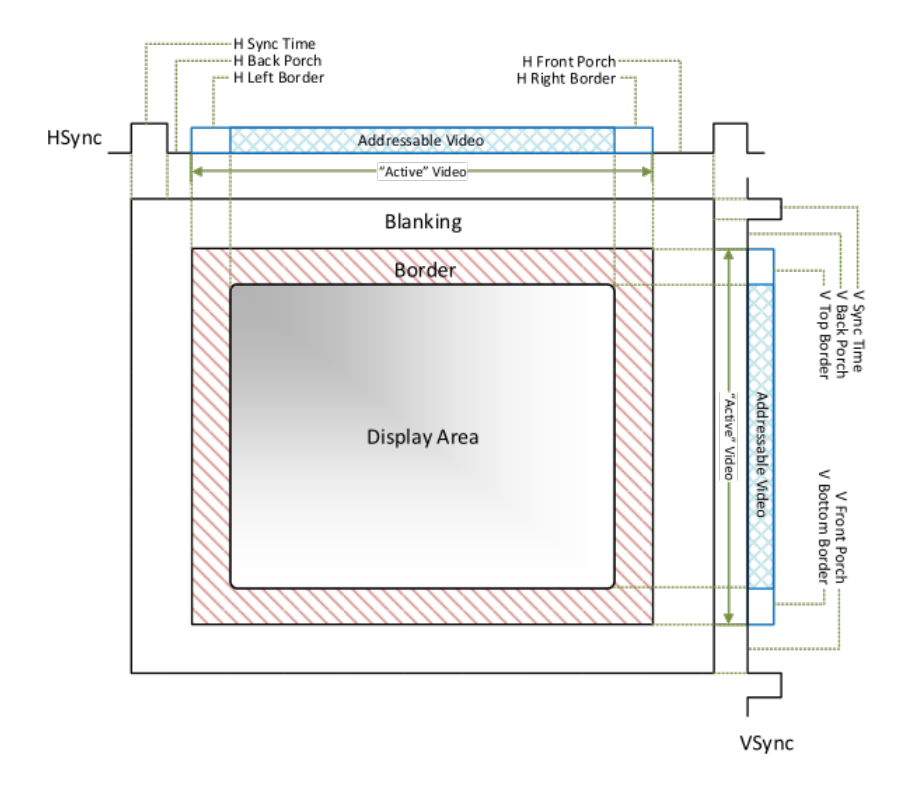

FIGURE 5.4 - Spécification des signaux HS et VS

| Description                       | Notation       | Temps                       | Largeur/Freq |
|-----------------------------------|----------------|-----------------------------|--------------|
| Pixel Clk                         | Tpix           | $20$ ns                     | 50MHz        |
| Horizontal Sync Time              | Ths            | $2.4 \mu s$                 | 120 Pixels   |
| Horizontal Back Porch             | Thbp           | $1.28\mu s$                 | 64 Pixels    |
| Horizontal Front Porch            | Thfp           | $1.12\mu s$                 | 56 PIxels    |
| Horizontal Addressable Video Time | Thaddr         | $16\mu s$                   | 800 Pixels   |
| Horizontal Adressable L/R Border  | Thbd           | $0\mu$ s                    | 0 Pixels     |
| Whole Line Time                   | T <sub>1</sub> | 20.8 <sub>µs</sub>          | 1040 Pixels  |
| Vertical Sync Time                | Tvs            | $124,8\mu s$                | 6 Lines      |
| Vertical Back Porch               | Tybp           | $478.4 \text{ }\mu\text{s}$ | 23 Lines     |
| Vertical Front Porch              | Tyfp           | $769.6 \text{ }\mu\text{s}$ | 37 Lines     |
| Vertical Addressable Video Time   | Tvaddr         | $12.48$ ms                  | 600 Lines    |
| Vertical Adressable L/R Border    | Tybd           | $0\mu s$                    | 0 Lines      |
| Whole Frame Time                  | <b>Tf</b>      | 13.8528 ms                  | 666 Lines    |

TABLE  $5.1$  – Spécifications des timings

# <span id="page-40-0"></span>5.5 Astuces

Tout d'abord, vous avez besoin d'un diviseur d'horloge pour générer l'horloge pixel, qui fournit une référence temporelle aux signaux HS et VS. La fréquence d'horloge des pixels est de 50 MHz dans la spécification.

#### $CHAPITERE$  5. LE CONTRÔLEUR VGA  $41$

Deuxièmement, vous avez besoin de deux compteurs, un compteur (compteur horizontal) pour compter les pixels dans chaque ligne et un autre compteur (compteur vertical) pour compter les lignes dans une trame. Le compteur horizontal doit se réinitialiser lorsqu'il atteint la fin de la ligne (1039 dans ce cas), et lorsqu'il se réinitialise, il doit fournir un signal à l'entrée Enable du compteur vertical afin que le compteur vertical puisse ajouter 1 lorsqu'une nouvelle ligne commence. De même, le compteur vertical doit se réinitialiser lorsqu'il atteint la fin de la trame.

Les valeurs des compteurs sont ensuite comparées aux constantes définies dans la spécification pour générer les signaux HS, VS et le signal de commande du multiplexeur.

La figure ci-dessous montre la génération HS et VS basée sur les valeurs de compteur :

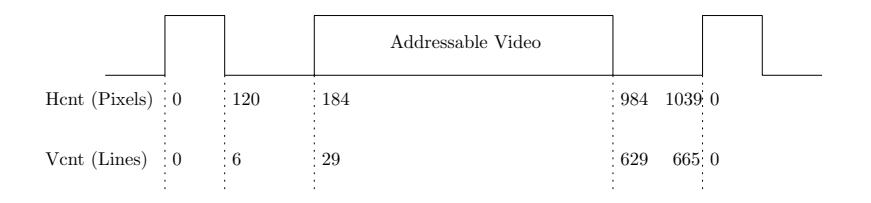

FIGURE 5.5 - Spécification des signaux HS et VS

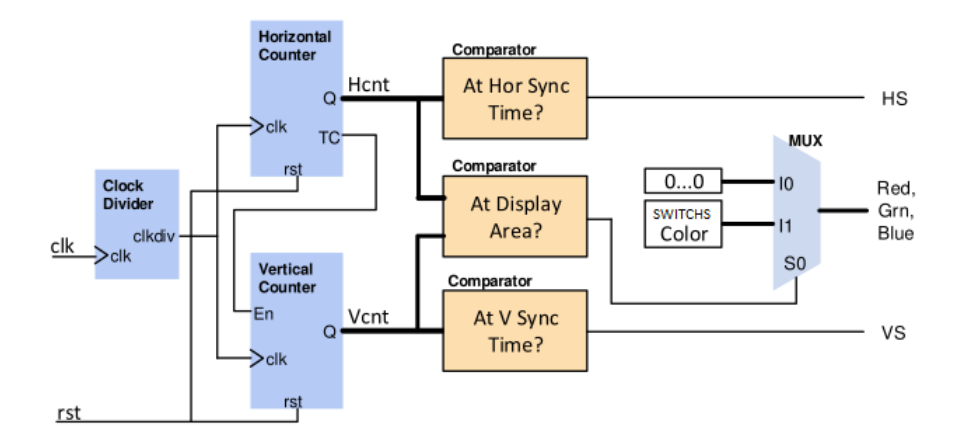

Figure 5.6 Schéma fonctionnel du controleur VGA

### <span id="page-41-0"></span>5.6 Travail à réaliser

- 1. Réaliser le controleur VGA 800x600@72Hz.
- 2. En utilisant 12 switchs d'entrées (4 pour chaque couleur), tester sur la carte Basys3 le changement de couleur sur le moniteur (image unie).
- 3. Créer un nouveau circuit qui :
	- (a) sera constitué d'une mémoire dans laquel vous rajouterez le fichier "image.txt" disponible sur Moodle. Utiliser le composant ROM de Logisim.
- (b) viendra lire les pixels contenus dans la mémoire et les transfèrera correctement au controleur VGA .
- 4. Quelle image s'affiche?

# <span id="page-43-0"></span>Chapitre 6

# Annexes

# MC14001UB, MC14011UB

# **UB-Suffix Series CMOS Gates**

The UB Series logic gates are constructed with P and N channel enhancement mode devices in a single monolithic structure (Complementary MOS). Their primary use is where low power dissipation and/or high noise immunity is desired. The UB set of CMOS gates are inverting non–buffered functions.

- Supply Voltage Range = 3.0 Vdc to 18 Vdc
- Linear and Oscillator Applications
- Capable of Driving Two Low–power TTL Loads or One Low–power Schottky TTL Load Over the Rated Temperature Range
- Double Diode Protection on All Inputs
- Pin–for–Pin Replacements for Corresponding CD4000 Series UB Suffix Devices

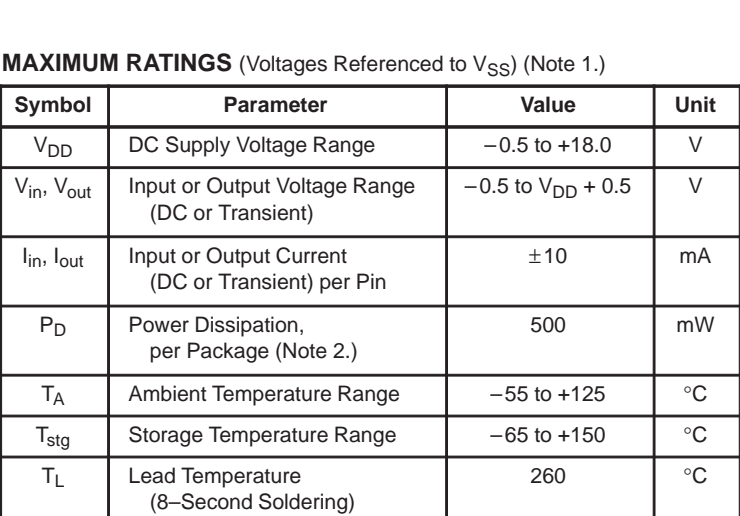

1. Maximum Ratings are those values beyond which damage to the device may occur.

2. Temperature Derating:

Plastic "P and D/DW" Packages:  $-7.0$  mW/ $\degree$ C From 65 $\degree$ C To 125 $\degree$ C

This device contains protection circuitry to guard against damage due to high static voltages or electric fields. However, precautions must be taken to avoid applications of any voltage higher than maximum rated voltages to this high–impedance circuit. For proper operation,  $V_{in}$  and  $V_{out}$  should be constrained to the range  $V_{SS} \leq (V_{in} \text{ or } V_{out}) \leq V_{DD}$ .

Unused inputs must always be tied to an appropriate logic voltage level (e.g., either  $V_{SS}$  or  $V_{DD}$ ). Unused outputs must be left open.

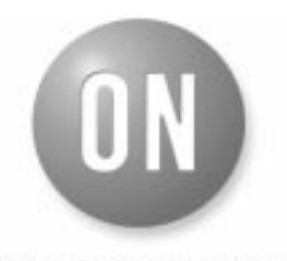

#### **ON Semiconductor**

**http://onsemi.com**

**MC14001UB Quad 2–Input NOR Gate MC14011UB Quad 2–Input NAND Gate**

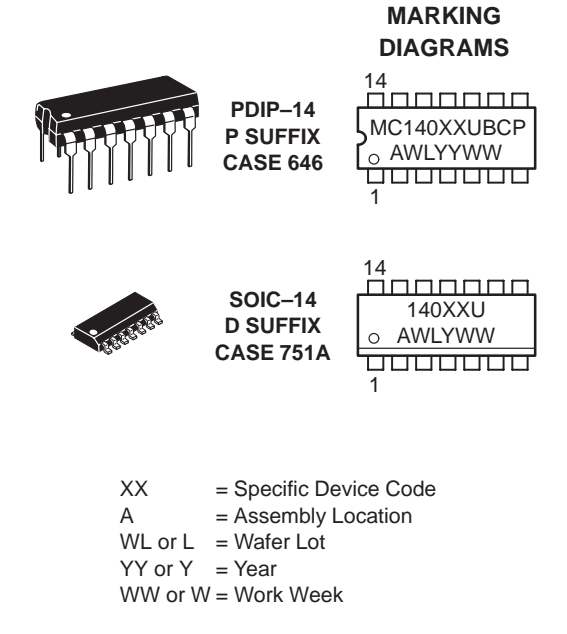

#### **ORDERING INFORMATION**

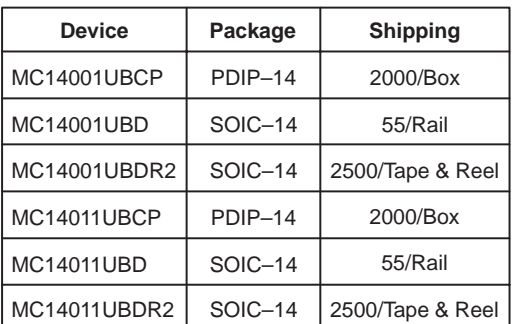

### **MC14001UB, MC14011UB**

#### **LOGIC DIAGRAMS**

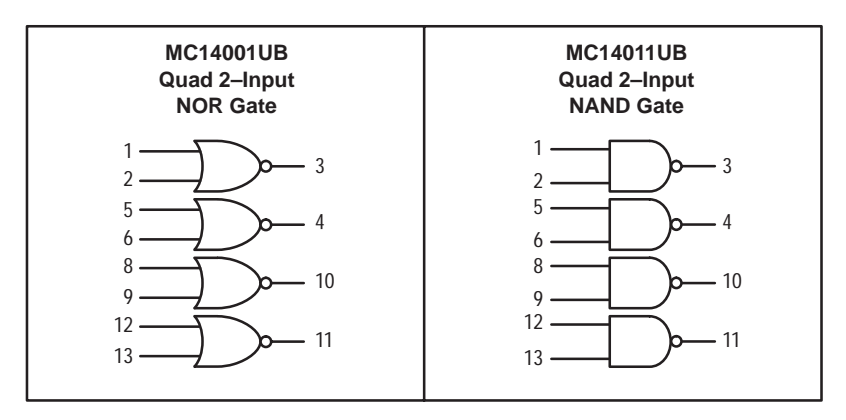

 $V_{DD}$  = PIN 14  $V_{SS}$  = PIN 7 FOR ALL DEVICES

#### **PIN ASSIGNMENTS**

#### **MC14001UB Quad 2–Input NOR Gate**

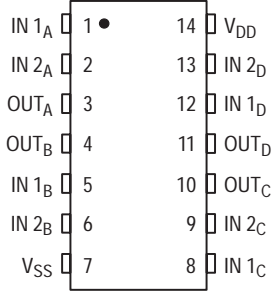

#### **MC14011UB Quad 2–Input NAND Gate**

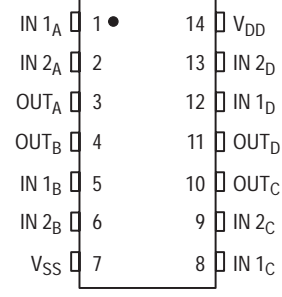

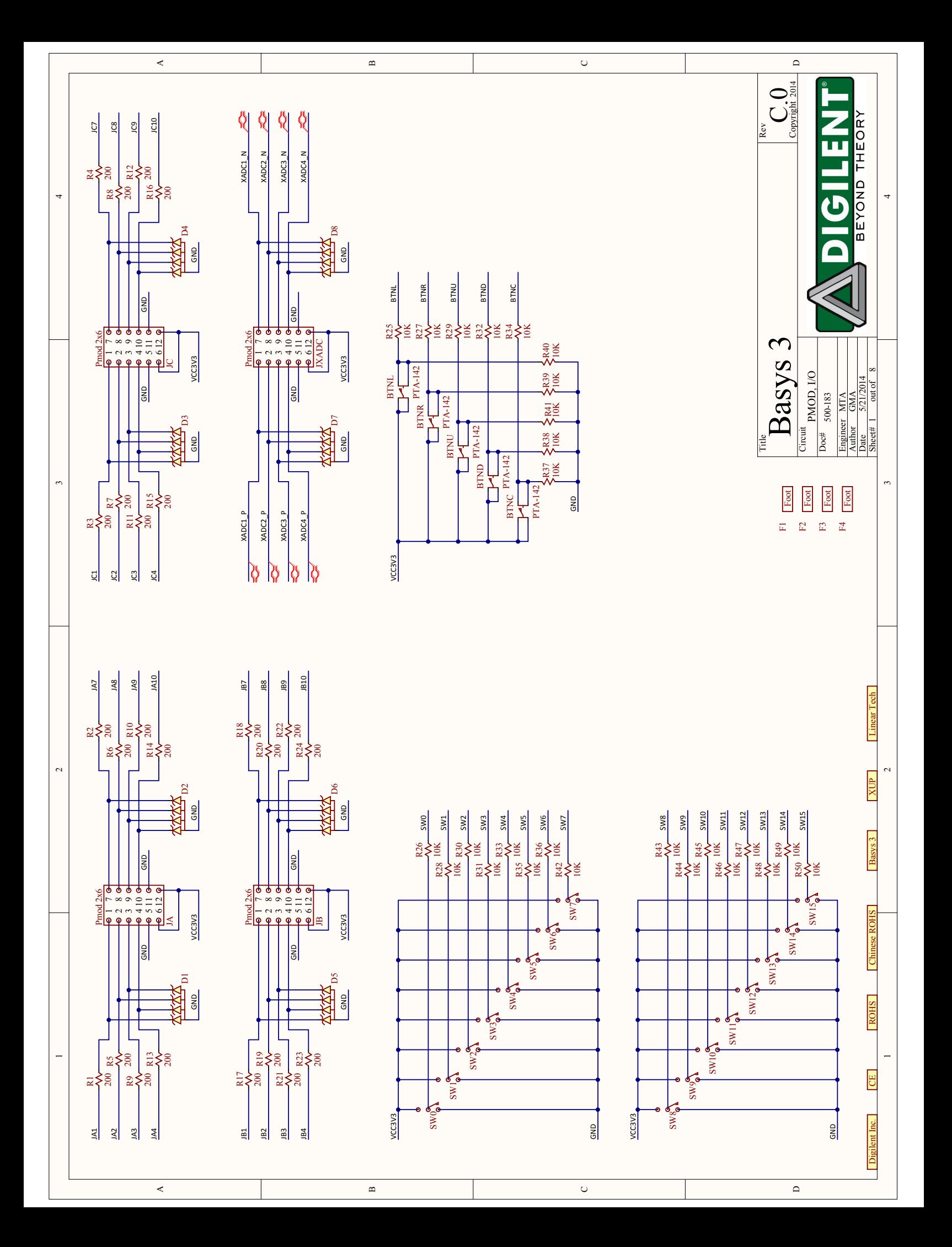

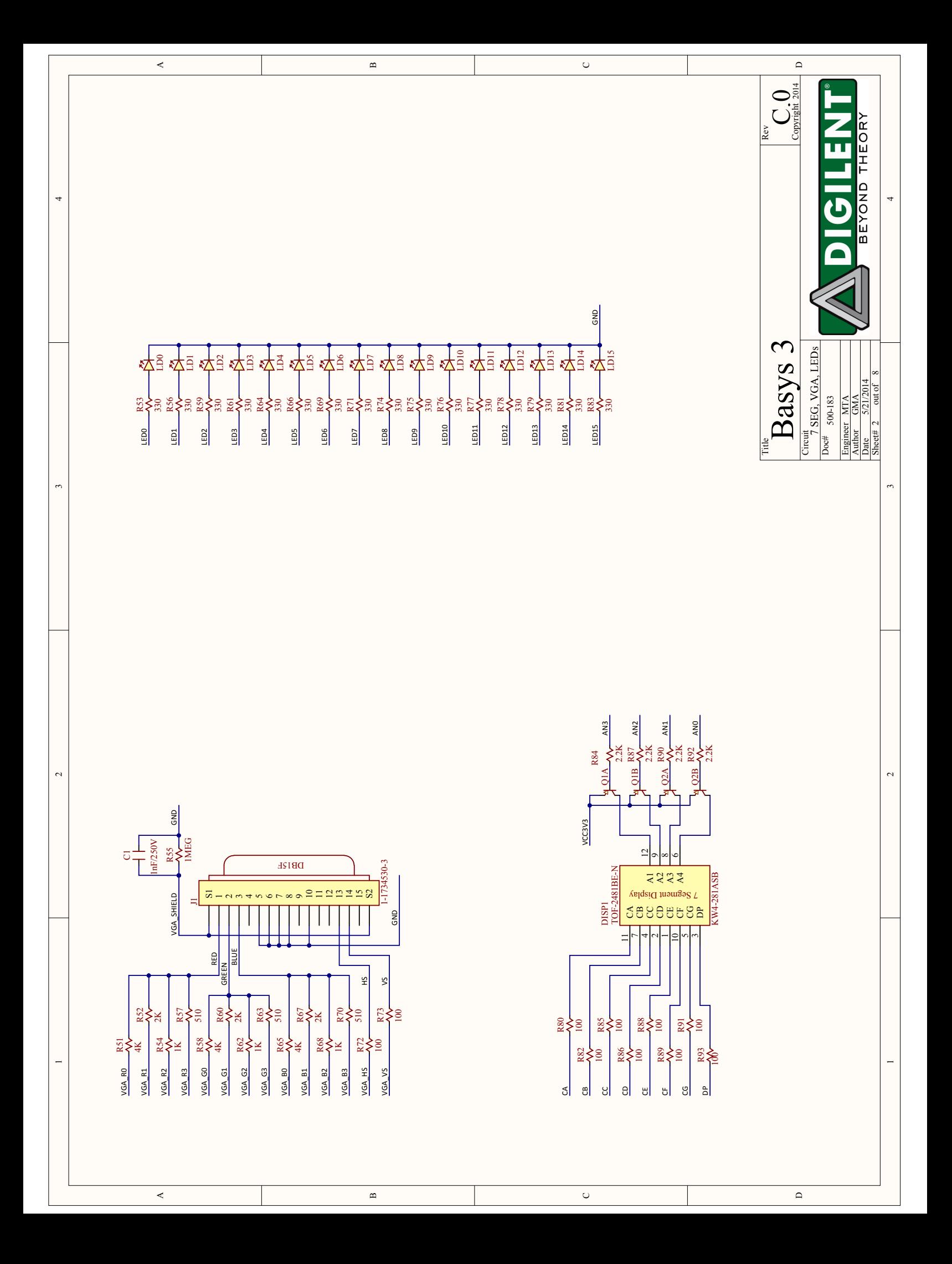

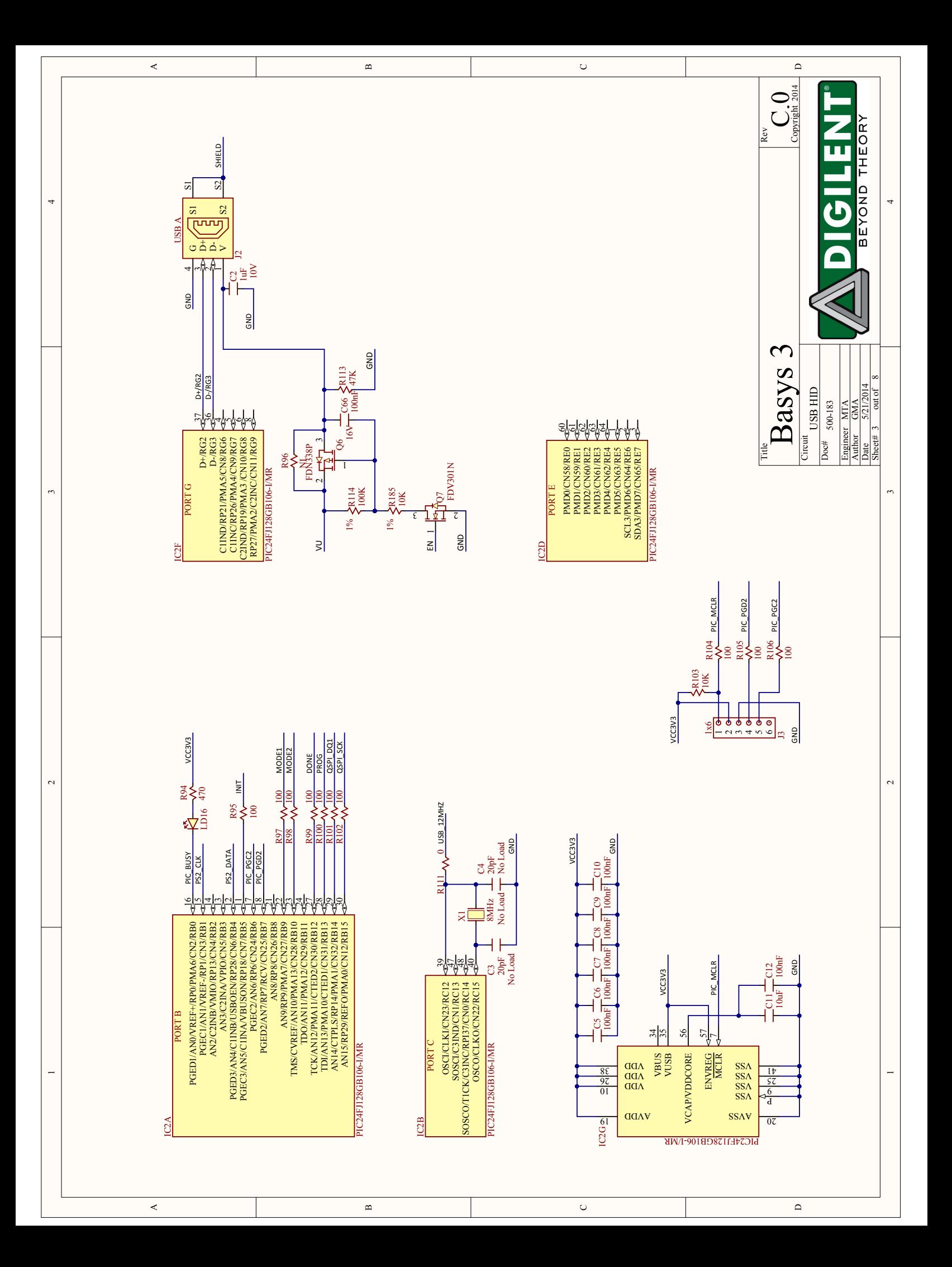

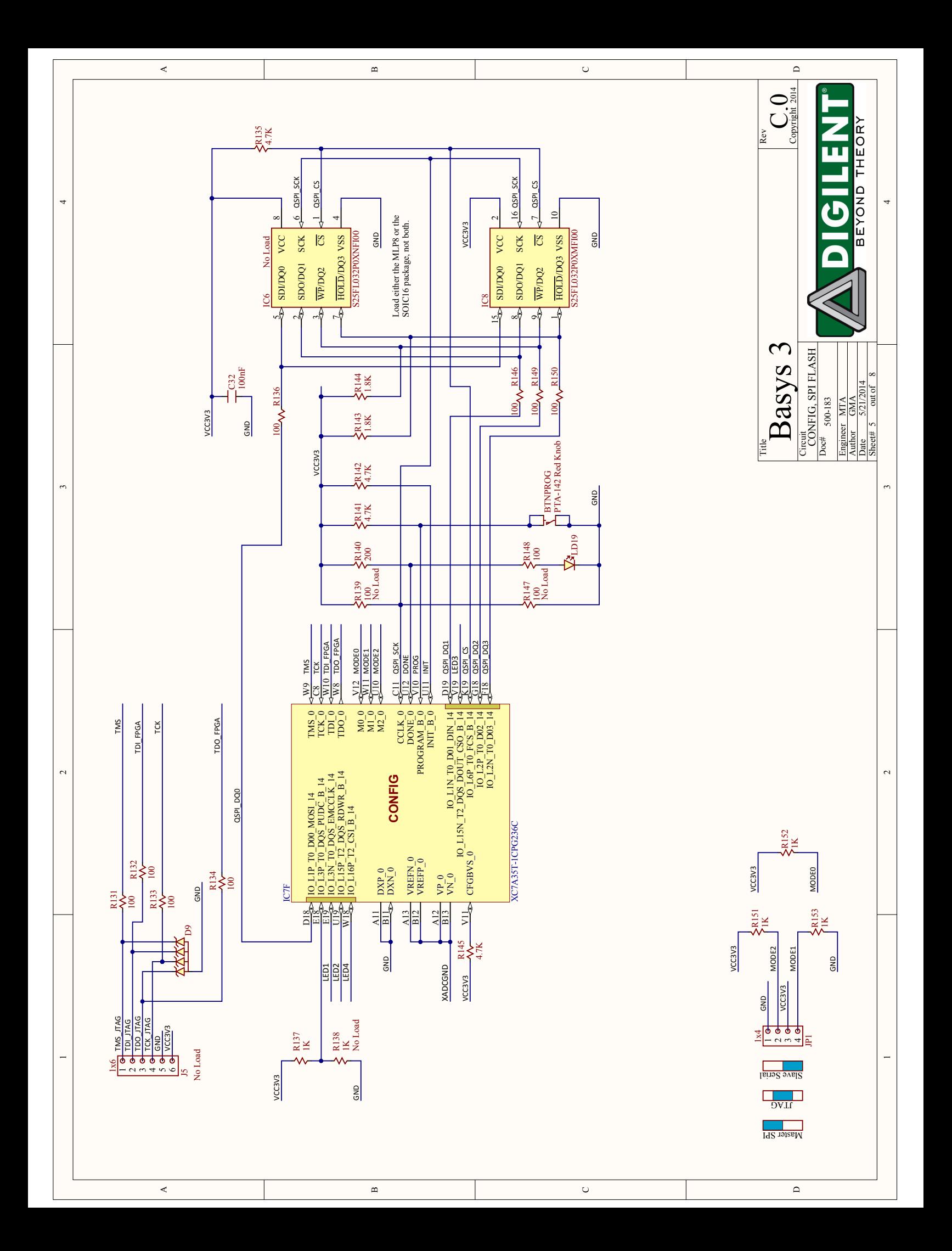

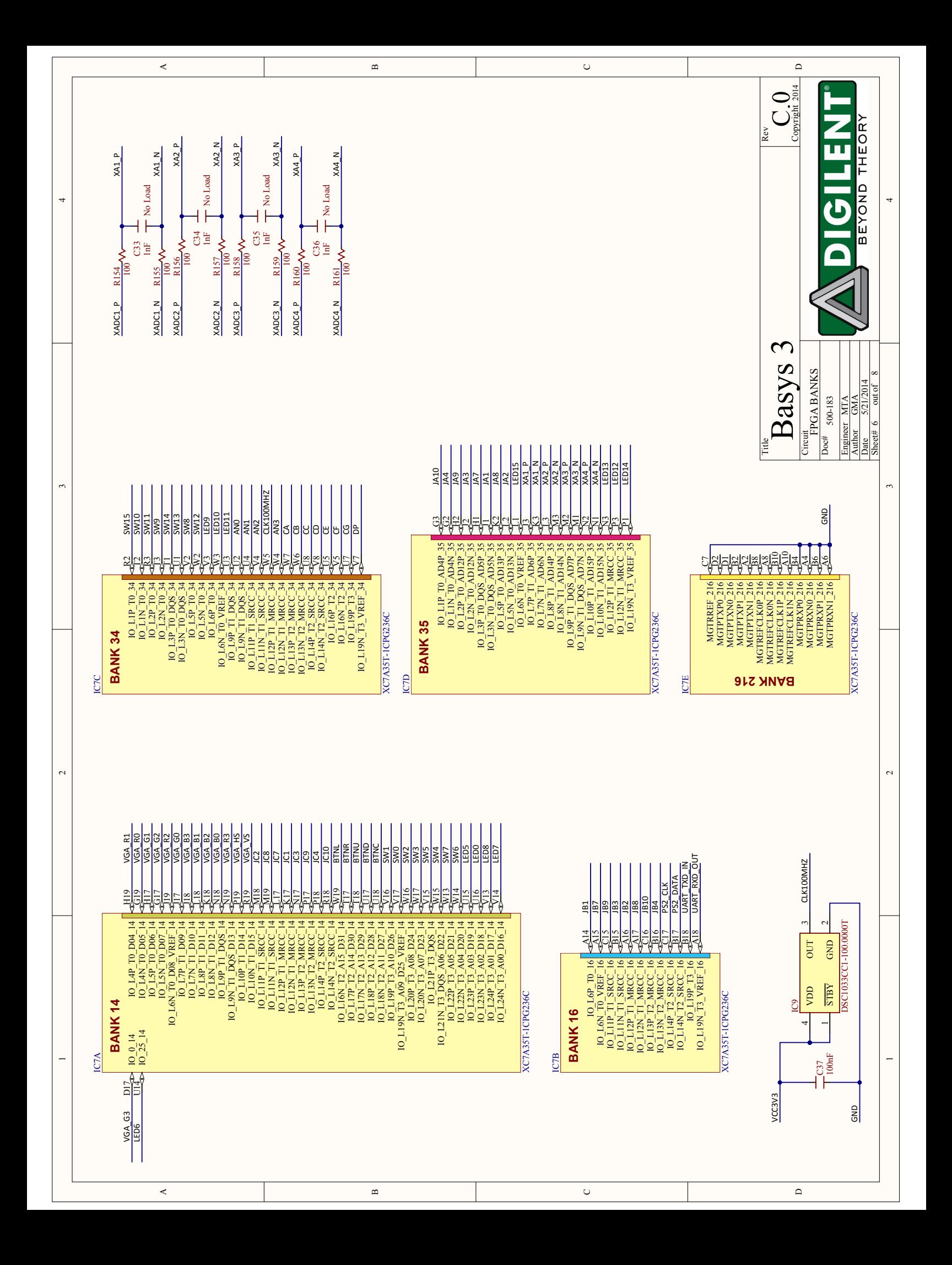

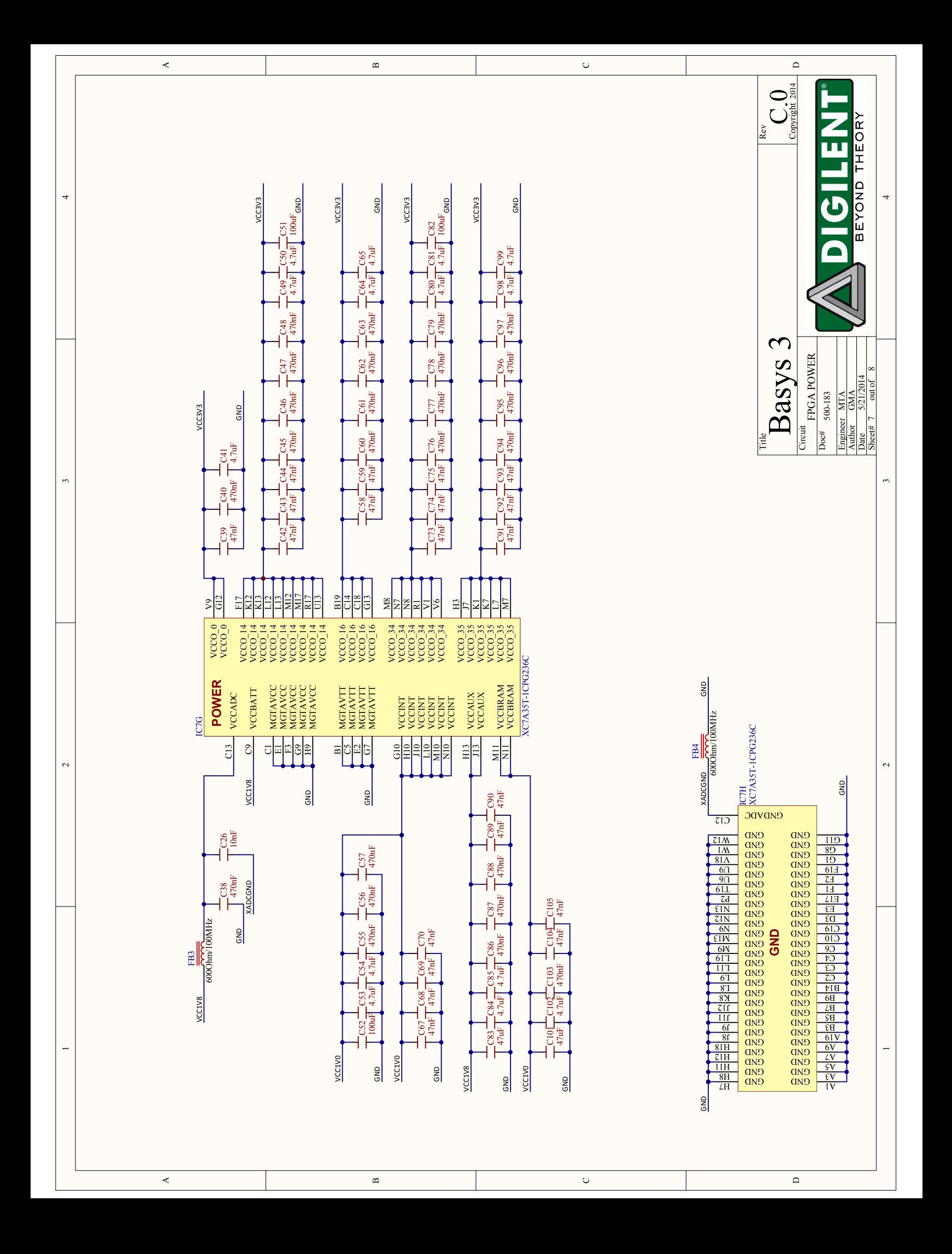

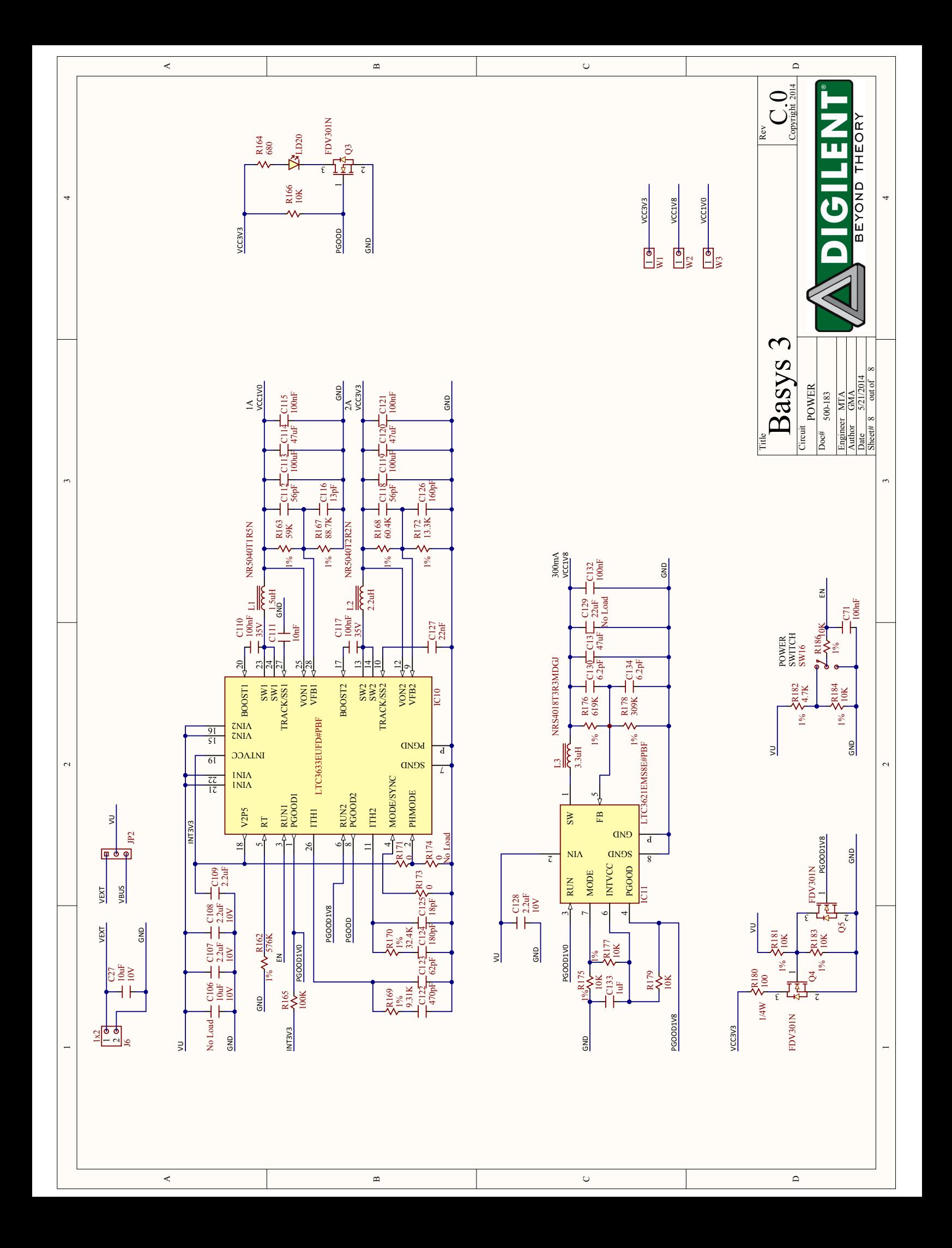